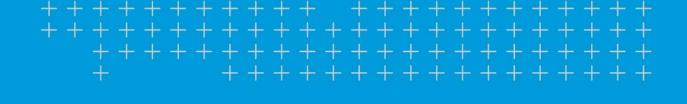

# TMT Fleet Maintenance/Service Center

**Release Notes** 

9/2021

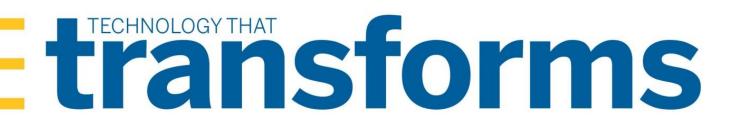

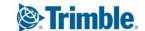

# **TMT Fleet Maintenance 2021 Release Notes**

Here you will find high-level summaries of product updates and resolved issues.

| 2021.2.2                                                                     | <i>6</i> |
|------------------------------------------------------------------------------|----------|
| Resolved issues                                                              | <i>6</i> |
| Activities > Accounting > Accounting                                         | ε        |
| Activities > Fuel Data Import                                                | <i>6</i> |
| Activities > Parts Workstation                                               | 6        |
| Masters > Shop Inventory                                                     |          |
| Orders > Fuel Tickets Listing                                                |          |
| Orders > Purchase Order                                                      |          |
| Setup > Order Setup > Re-Open Order                                          |          |
| 2021.2.1                                                                     | -        |
| Enhancements                                                                 | ,        |
| Product wide                                                                 |          |
| Activities > Accounting > Accounting                                         |          |
| Activities > Accounting > IES                                                |          |
| Activities > Accounting > Quickbooks                                         |          |
| Activities > Fuel Data Import                                                | -        |
| Activities > Inquiries > Unit Inquiries                                      |          |
| Activities > Payroll > Time Card Editor                                      | -        |
| Activities > Road Calls > Road Call                                          |          |
| Activities > Road Calls > Road Calls Listing                                 |          |
| Activities > Shop Planner                                                    |          |
| Activities > Shop Scheduler                                                  |          |
| Activities > Tires > Fix Tires                                               |          |
| Inventory > Parts Transfer                                                   |          |
| Inventory > Physical Inventory                                               |          |
| Masters > Shop Inventory                                                     |          |
| Masters > TPN Master Listing                                                 | -        |
| Masters > Vendors                                                            |          |
| Mobile Asset Inspection App                                                  | 16       |
| Orders > Estimates Listing                                                   |          |
| Orders > Indirect Charge                                                     | 16       |
| Orders > Indirect Charges Listing                                            | 16       |
| Orders > Inspection Tickets Listing                                          |          |
| Orders > Inspection Tickets Listing > Inspection Ticket Detail Report        | 17       |
| Orders > Invoice                                                             | 18       |
| Orders > Invoice Listing                                                     | 18       |
| Orders > Purchase Order                                                      | 18       |
| Orders > Purchase Orders Listing                                             | 19       |
| Orders > Repair Order                                                        | 20       |
| Orders > Repair Orders Listing                                               | 22       |
| Reports > Reports - SSRS > Part Inventory > Parts Usage                      |          |
| Reports > Reports - SSRS > Period Close > Period Close Account Analysis      | 23       |
| Reports > Reports - SSRS > Tires > Percentage of Tires Assigned by Unit Type | 24       |
| Reports > Tires > Tire Performance Report                                    | 24       |

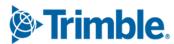

| Security > Work With Users > Mass Delete                                        |    |
|---------------------------------------------------------------------------------|----|
| Setup > Options > Application Options > Inspections                             | 24 |
| Setup > Options > Application Options > Purchasing                              | 25 |
| Setup > Options > Application Options > Road Calls                              | 25 |
| Setup > Options > Integration Options > TravelCenters of America > Default XREF | 25 |
| Setup > Options > Integration Options > TravelCenters of America > General      | 25 |
| Setup > Options > User Preferences                                              | 26 |
| Setup > Order Setup > Price Tables                                              | 26 |
| Trimble Parts Network                                                           | 26 |
| Trimble Parts Network > TPN Staging Listing                                     | 26 |
| Trimble Technician Portal                                                       | 27 |
| Resolved issues                                                                 | 33 |
| Product Wide                                                                    | 33 |
| Accounting > McLeod                                                             | 33 |
| Activities > Accounting                                                         | 33 |
| Activities > Accounting > Accounting > DynamicGP                                | 34 |
| Activities > Accounting > Accounting > IES                                      | 34 |
| Activities > Accounting > Accounting > IES > AP/Error Handling                  | 34 |
| Activities > Fuel Data Import                                                   | 34 |
| Activities > Interactive Workstation                                            | 35 |
| Activities > Interactive Workstation > Inspection Tickets                       | 35 |
| Activities > Payroll > Time Card Editor                                         | 35 |
| Activities > Shop Planner                                                       | 35 |
| Activities > Shop Scheduler                                                     | 35 |
| Debug Information                                                               |    |
| Inventory > Parts Transfer                                                      | 36 |
| Inventory > Shop Inventory                                                      | 36 |
| Masters > Product wide                                                          | 36 |
| Masters > Employees                                                             | 36 |
| Masters > Parts Catalog                                                         | 36 |
| Masters > Units                                                                 | 37 |
| Masters > Vendors                                                               | 37 |
| McLeod                                                                          | 37 |
| Mobile Asset Inspection App                                                     | 37 |
| Orders > Fuel Tickets Listing                                                   | 37 |
| Orders > Inspection Tickets Listing                                             | 38 |
| Orders > Invoice                                                                | 38 |
| Orders > Invoices Listing                                                       | 39 |
| Orders > Purchase Order                                                         |    |
| Orders > Purchase Orders Listing                                                | 39 |
| Orders > Repair Order                                                           | •  |
| Orders > Repair Order Template                                                  |    |
| Orders > Repairs Orders Listing                                                 |    |
| Orders > Vendor Repair Order                                                    | 41 |
| Orders > Warranty Potential Claims                                              |    |
| Reports > Advanced Reporting                                                    |    |
| Reports > Reports - SSRS > Customers > Customer Gross Profit                    | -  |
| Reports > Reports - SSRS > Employees > Estimated Time Vs Actual Time            |    |
| Reports > Reports - SSRS > Orders > Order Inquiries_Fuel Ticket                 |    |
| Reports > Reports - SSRS > Orders > Order Inquiries_Indirects                   | 41 |

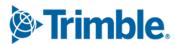

| Reports > Reports - SSRS > Purchasing > Part Purchase History         |                                         |
|-----------------------------------------------------------------------|-----------------------------------------|
| Reports > Reports - SSRS > Units > PM Costs                           | ·                                       |
| Reports > Reports - SSRS > Units > Unit Component Cost                |                                         |
| Reports > Reports - SSRS > Units > Unit Repair Inquiry                |                                         |
| Reports > Reports - SSRS > Vendors > Vendor Repair Cost Summary       | 42                                      |
| Setup > Options > Integration Options                                 | 42                                      |
| Setup > Options > Integration Options > IES                           | 42                                      |
| Setup > Options > Integration Options > TMT Service Connect > Basic   | 43                                      |
| Setup > Options > Integration Options > TMWSuite                      | 43                                      |
| Setup > Options > Integration Options > Trimble ID > Basic            |                                         |
| Trimble Technician Portal                                             | 44                                      |
| USP_UNITLONGLAT_CREATE                                                | 44                                      |
| 2021.1.4                                                              |                                         |
| Enhancements                                                          | •                                       |
| Activities > Fuel Data Import                                         | •                                       |
| Resolved issues                                                       |                                         |
| Activities > Fuel Data Import                                         |                                         |
| Activities > Fuel Data Import > Fuel data import detail page          |                                         |
| Activities > Interactive Workstation                                  |                                         |
| 2021.1.3                                                              | •                                       |
| Enhancements                                                          | •                                       |
| Inventory > Parts Transfer > New Parts Transfer Request               |                                         |
| Resolved issues                                                       |                                         |
| Activities > Fuel Data Import                                         |                                         |
| Inventory > Parts Transfer                                            | • • • • • • • • • • • • • • • • • • • • |
| Orders > Fuel Tickets Listing                                         | 47                                      |
| 2021.1.2                                                              | 47                                      |
| Enhancements                                                          |                                         |
| Orders > Purchase Order                                               | •                                       |
| Setup > Options > Integration Options > Trimble Parts Network > BASIC | 48                                      |
| Resolved issues                                                       | •                                       |
| Orders > Purchase Order                                               | ·                                       |
| Orders > Warranty Claims Listing                                      |                                         |
| Orders > Warranty Potential Claims                                    | 49                                      |
| 2021.1.1                                                              |                                         |
| Enhancements                                                          |                                         |
| Product wide                                                          |                                         |
| Landing page                                                          |                                         |
| Activities > Interactive Workstation                                  |                                         |
| Activities > Shop Planner                                             |                                         |
| Activities > Unit > Clone Unit                                        |                                         |
| Configuration > Settings Manager > Map                                |                                         |
| Integration > TravelCenters of America                                |                                         |
| Masters > Vendors                                                     |                                         |
| Orders > Fuel Tickets Listing                                         | _                                       |
| Orders > Purchase Order                                               | •                                       |
| Orders > Purchase Orders Listing                                      | _                                       |
| Orders > Repair Order                                                 |                                         |
| Orders > Repair Orders Listing                                        | 57                                      |

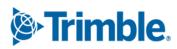

| Orders > Repairs                                                      |    |
|-----------------------------------------------------------------------|----|
| Orders > Warranty Claims                                              | 0, |
| Orders > Warranty Claims Listing                                      | 0, |
| Reports > Orders > Order Inquiries Repair Orders                      |    |
| Reports > Reports-SQL > Report Viewer                                 | _  |
| Reports > Units > PMs Due                                             | 58 |
| Reports > Units > Unit Inventory                                      | _  |
| Reports > Warranty > OEM/Extended Potential Warranty                  | _  |
| Setup > Options > Application Options > Repairs > Default             |    |
| Setup > Options > Integration Options > Trimble Maps                  |    |
| Setup > Options > Integration Options > Trimble Maps > Basic          |    |
| Setup > Options > Integration Options > Trimble Parts Network > BASIC |    |
| Setup > Options > Shop Options > Repairs > Default                    |    |
| Setup > Tool Kit > Integration Tool Kit REST                          |    |
| Trimble Parts Network                                                 |    |
| Trimble Parts Network > TPN Staging Listing                           |    |
| Trimble Parts Network > TPN Staging Listing > TPN Master Listing      |    |
| Trimble Technician Portal                                             |    |
| Resolved issues                                                       |    |
| Product wide                                                          | 62 |
| Activities > Accounting > Accounting > Export Transactions            | _  |
| Activities > Fuel Data Import                                         | 9  |
| Activities > Interactive Workstation                                  |    |
| Activities > Interactive Workstation > Yard Checks                    |    |
| Activities > Payroll > Time Card Editor                               | _  |
| Activities > Road Calls > Road Call                                   |    |
| Activities > Shop Planner                                             |    |
| Activities > Shop Scheduler                                           | -  |
| Activities > Units > Meter Readings > Odometer Readings               | -  |
| Inventory > Physical inventory                                        | -  |
| Masters > Customers                                                   |    |
| Masters > Parts Catalog                                               | 64 |
| Masters > TPN Master Listing                                          | -  |
| Masters > Units                                                       | •  |
| Mobile Inspection App                                                 |    |
| Mobile Mechanic                                                       |    |
| Orders > Estimate                                                     |    |
| Orders > Estimate > Odometer Readings                                 | •  |
| Orders > Fuel Tickets Listing                                         |    |
| Orders > Fuel Tickets Listing > Odometer Readings                     |    |
| Orders > Invoice                                                      |    |
| Orders > Invoice > Odometer Readings                                  |    |
| Orders > Invoices Listing                                             |    |
| Orders > Purchase Order                                               |    |
| Orders > Purchase Orders Listing                                      |    |
| Orders > Repair Orders                                                |    |
| Orders > Repair orders > Odometer Readings                            | -  |
| Orders > Repair Orders Listing                                        | -  |
| Orders > Warranty Claims                                              |    |
| Orders > Fuel Ticket Listing Page                                     | 68 |

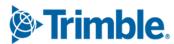

| Orders > Inspection Tickets Listing                     | 68 |
|---------------------------------------------------------|----|
| Parts Catalog > Parts Catalog Search > Part Field       | 68 |
| Reports > Orders > Order Inquiries_Purchase Orders      | 68 |
| Reports > Part Inventory > Inventory Adjustment Listing | 68 |
| Reports > SSRS Report Viewer                            | 69 |
| Reports > Units > Unit Fuel Ticket History Report       |    |
| Reports > Units > PMs Due                               |    |
| Reports > Units > Unit Down Time Analysis               | 69 |
| Reports > Units > Unit Down Time Analysis Detailed      |    |
| Setup > Import Setup                                    | 69 |
| Setup > Order Setup > Tax Rates & Fees                  | 69 |
| Setup > Work Shifts                                     | 69 |
| Setup > Tool Kit > Integration Tool Kit REST            |    |
| Shop Inventory > Shop Search > Shop Field               | -  |
| Shop Inventory > Shop Inventory Search > Part           | •  |
|                                                         |    |

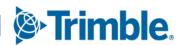

# 2021.2.2

This page contains information on resolved issues (application improvements) in this version.

# Warnings

#### STOP! PLEASE READ!

- TMT Client-Server (Delphi) 2019.4.1 or any prior version cannot be used with TMT Fleet Maintenance 2021.2. Do not upgrade unless you are ready to go to TMT Web only.
- Customers using both Integration Options and Windows Authentication should set up their systems so that User drop-down lists use the WINUSER value, instead of the USERNAME value.
- This version requires .Net Framework 4.8. See the <u>hardware requirements</u> for more information.

**Note:** Before upgrading your production environment, Trimble recommends that you read the <u>hardware requirements</u> and install the latest version in a test environment. If you have questions, please contact your Trimble customer representative.

# Resolved issues

# Activities > Accounting > Accounting

TMT-313614

You can purge a large number of records from the accounting pages. The grids do not become temporarily unresponsive.

# Activities > Fuel Data Import

■ TMT-313112

The **Bin** tab uses the same decimal rounding process as the rest of the system. The **Cost** tab, **Bin** tab, and the **On Hand** values all show the correct quantities.

■ TMT-313696

The program creates exceptions when it gets invalid data from the fuel import data file.

#### **Activities > Parts Workstation**

■ TMT-313586

Opening a window to fill a part request no longer makes the selection jump to the first row in the table. The **Parts Requests** window keeps the correct record selected while you fill the part request.

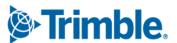

# Masters > Shop Inventory

# TMT-313112

The **Bin** tab uses the same decimal rounding process as the rest of the system. The **Cost** tab, **Bin** tab, and the **On Hand** values all show the correct quantities.

# Orders > Fuel Tickets Listing

# ■ TMT-313566

When you add a company fuel ticket and change the fluid type, the program updates the price to match.

The program also updates the shop inventory based on your entries:

- When you add an order with a positive amount, the program reduces the on hand quantity.
- When you add an order with a negative amount, the program increases the on hand quantity.

This correction does not affect road type. It is working as expected.

# Orders > Purchase Order

# TMT-313506

The tax amount for the part lines remains the same after receiving the PO. This is true even if a user modified the original tax code before receiving the PO.

# Setup > Order Setup > Re-Open Order

# TMT-313439

You cannot reopen orders that have been posted to an account period. This applies to repair orders, invoices, and indirect orders.

# 2021.2.1

This page contains information on resolved issues (application improvements) in this version.

# Warnings

#### STOP! PLEASE READ!

- TMT Client-Server (Delphi) 2019.4.1 or any prior version cannot be used with TMT Fleet Maintenance 2021.2. Do not upgrade unless you are ready to go to TMT Web only.
- Customers using both Integration Options and Windows Authentication should set up their systems so that User drop-down lists use the WINUSER value, instead of the USERNAME value.

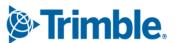

• This version requires .Net Framework 4.8. See the <u>hardware requirements</u> for more information.

**Note:** Before upgrading your production environment, Trimble recommends that you read the <u>hardware requirements</u> and install the latest version in a test environment. If you have questions, please contact your Trimble customer representative.

# **Enhancements**

#### **Product wide**

# TMT-312308

You can get revised ATA/VMRS codes now. This update has the VMRS codes released in June 2021. If you want to update your ATA/VMRS codes, download the AMS - ATA Codes Update.zip file. It is with the 2021.2 files on the Client Center.

To download the codes:

- 1. Open the Client Center.
- 2. Go to Menu > Build Delivery > Downloads > TMW Asset Maintenance > TMT Fleet Maintenance Windows > 21.20 > View Details > AMS ATA Codes Update.zip.
- TMT-312856

When you have single sign-on (SSO) turned on, the Login page shows a new button: **Sign In with Single Sign-On**. SSO users can log in by clicking this button. Non-SSO accounts, such as the adminacct user, can log in using the normal login option. Other users cannot log in to the application.

When you have SSO turned off, the Login page does not show the **Sign In with Single Sign-On** button. Users can log in normally.

# Activities > Accounting > Accounting

#### ■ TMT-310612

The IES Export Preview **AP** and **Error Handler-AP** pages have a new column: **Remit Vendor**.

# ■ TMT-312726

You can add, remove, group, filter, and sort the columns for:

- AP (Accounts Payable)
- GL (General Ledger)

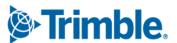

- AR (Accounts Receivable)
- Error Handling

# Activities > Accounting > IES

# ■ TMT-310745

IES exports handle errors better. The IES log and the event viewer show error messages completely.

# ■ TMT-312204

We moved the IES accounting functions to the regular accounting pages. To reach those pages, go to **Activities** > **Accounting** > **Accounting**.

# Activities > Accounting > Quickbooks

#### ■ TMT-304856

The QuickBooks interface displays accounting records even if one of the records has an error.

**Note:** This enhancement applies only to the TMT Web QuickBooks interface.

# **Activities > Fuel Data Import**

# ■ TMT-313291

**The Ignore Invalid Meter on Imported Fuel Tickets** Application option affects the Fuel Data import. When the option is set to:

- *NO* (default), the program shows invalid meter readings as exceptions. You must correct the exceptions before the program can create the fuel ticket.
- YES, the program imports the meter readings, but it marks them as Invalid. This applies to fuel tickets created by the fuel data import.

The Fuel Data import uses the accounting methods AVGCOST, LIFO, and FIFO when creating company fuel tickets.

# Activities > Inquiries > Unit Inquiries

# TMT-309896

You can sort, filter, and rearrange columns on the new Unit Inquiries page. You can group data together also.

# ■ TMT-312727

The new Unit Inquiries page let you find and filter unit details. The page displays filters based on your selected column. You can enter values in a filter's input field for more precise searches. Other features include:

# Add Parameter Clicking Add Parameter adds a new filter line.

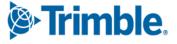

# AND/OR Operators

You can add conditions to the search using AND and OR.

# Add Group

Clicking **Add Group** adds a *filter group*. This is a joint search between two or more columns.

You can restrict this page by user role. This prevents unauthorized changes.

# TMT-312798, TMT-313061

The Unit Inquiries page can show column totals for a grid of search results. The **Include Grid Totals** button (found on the **Unit Listing Filters** pane) controls this display. The button label changes when it is clicked.

# Include Grid Totals (default)

If you see this label, grid totals are off. The page does not show column totals for the search results. Click the button to turn on grid totals.

#### Exclude Grid Totals

If you see this label, grid totals are on. The page shows column totals for the search results. Click the button to turn off grid totals.

# ■ TMT-313062

The Unit Inquiries page uses the **Unit** user fields as defined on the System Setup page as column headings. The same headings are available in the **Search** filter drop-down list. You can sort, filter, and rearrange the columns on the page too.

# TMT-313063

You can export Unit inquiries as CSV files. If you apply a filter to the inquiry, the program exports the filtered results. If you do not apply a filter, the program exports all results.

#### TMT-313252

When you select a unit on the **PM Due** tab of the Unit Inquiries page and click **Create Plan/RO**, the **Create Plan/RO** pop-up window opens. You can create a plan only or an RO and a plan.

When you select **Create Plan Only**, the program creates a plan for the shop. If the shop number is repeated for the same unit, however, you cannot select **Create Plan Only**.

When you select **Create Repair Order and Plan**, the program adds the unit to the shop Planner for the shop and creates an RO. The program also removes the selected unit from the **PM Due** tab. If the unit is mapped to a vendor, the program creates a vendor repair order. If the unit is not mapped to a vendor, the program creates a standard repair order for the unit and shop.

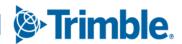

# **Activities > Payroll > Time Card Editor**

# TMT-308354

The new **Time Card Date** drop-down list lets you select from these periods:

- Today
- Yesterday
- Week To Date
- Month To Date
- Year To Date
- Custom

To work with the new *Custom* **Time-Card Date**, the **Start Date** field has been renamed **From**. The **End Date** field has been renamed **To**.

#### Activities > Road Calls > Road Call

# ■ TMT-310231

Now you can filter road calls by time as well as date. Previously, you could only filter road calls by date. This sometimes excluded road calls that happened on the selected date. These columns use the revised date/time filter.

- Order Opened
- Order Closed
- Modified

#### TMT-311523

The **Create Plan/RO** pop-up window has two new fields: **Create Plan Only** and **Create Repair Order**:

- If you select **Create Plan Only**, the program creates the plan only. You can then create an RO from the plan in Shop Planner.
- If you select Create Repair Order, the program creates an RO. Depending on your set up, the program also creates a plan. This depends on your settings for these Application options:
  - Create Plans When Plan Without RO Exists For A Unit
  - Auto Create Shop Plans From Repair Orders

# ■ TMT-312625

Trimble Maps is available on the Road Call page. You must have Trimble Maps set up in Settings Manager to see and use this feature.

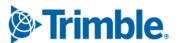

You open Trimble Maps by clicking the new **Trimble Maps** button on the Road Call page. You can search for Trimble Maps vendors and link a vendor to the road call.

# Activities > Road Calls > Road Calls Listing

# TMT-310231

Now you can filter road calls by time as well as date. Before, you could only filter road calls by date. This sometimes excluded road calls that happened on the selected date. These columns use the revised date/time filter.

- Order Opened
- Order Closed
- Modified

# **Activities > Shop Planner**

# ■ TMT-312141

When you create a pending RO section from an inspection ticket, the program links that section to the inspection ticket. When you move the pending RO section to a confirmed RO, the program keeps the link. This lets you trace the RO to the original inspection ticket.

#### TMT-312405

The **Planner Search** pop-up window has two changes:

- The **To** field opens with today's date as the default.
- The window sorts results with the latest pending work on top. Open work plans for earlier dates follow.

# **Activities > Shop Scheduler**

# ■ TMT-312141

When you create a pending RO section from an inspection ticket, the program links that section to the inspection ticket. When you move the pending RO section to a confirmed RO, the program keeps the link. This lets you trace the RO to the original inspection ticket.

#### Activities > Tires > Fix Tires

# ■ TMT-255197

You can specify tire mounting on the Fix Tires page.

# **Inventory > Parts Transfer**

#### TMT-312854

There are three changes to the **New Parts Transfer Request** window:

• You can edit part lines. Select a part line and click the new **Edit** button to change it.

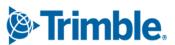

- You can delete part lines. Select a part line and click the new Delete button to remove it.
- The Close button is now the Cancel button. Clicking Cancel closes the New Parts
   Transfer Request window without saving any changes you have made.

# **Inventory** > Physical Inventory

# TMT-311812

The **Physical Inventories** section divides results into pages for easier review.

# ■ TMT-312814

The program saves the **Physical Inventory ID** (**PHYSINVID**) when you edit item cost records.

The **PHYSINVID** column was added to these database tables:

- ITEMCOST
- ITEMCOSTHISTORY
- ITEMQTYHISTORY

The program saves the **PHYSINVID** field to the database tables when you make a physical inventory or a manually adjust a part.

# Masters > Shop Inventory

# ■ TMT-311305

The Shop Inventory page checks to see if anyone else has changed a part's data before it lets you save your changes. If another user edits the part's **On Hand**, **On Order**, or **Cost** data, the program shows an error message when you click **Save**. The message states, "Item has been modified by other user. Clicking the Ok button will refresh the Item data." You must click **OK** and review the changes before you can save your change.

#### TMT-312148

The Shop Inventory page **Cost History** tab shows records based on part usage history. The tab now shows these columns:

- Transaction Date
- Order Number
- Section Number (new)
- Order Type
- Physical Inv Number (new)
- Physical Item Number (new)
- **■ Bin** (new)
- Ending Qty (new)

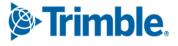

- Item Cost (new)
- Tax Cost (new)
- Freight Cost (new)
- Variance Cost (new)
- Inventory Cost (new)
- Total Line Value (new)
- Running Inv Value (new)
- Average Cost
- User Name

The **Transaction Type** and **Actual Cost** columns have been removed from the **Cost History** tab.

# ■ TMT-312862

The program records when someone adds or removes a part on an RO/part transfer. This data is saved in the **ITEMCOSTHISTORY** record.

# ■ TMT-312882

The **Cost History** tab includes these fields:

| Field                        | Definition                                                                                                    |
|------------------------------|----------------------------------------------------------------------------------------------------|
| <b>Transaction Date</b>      | Date and time when the cost history record changed, sorted from newest to oldest                                                                                                    |
| Order Number                 | Order number that changed the cost history record                                                                                                    |
|                              | If the <b>Order Number</b> and the <b>Order Type</b> fields are blank, a user made a physical inventory adjustment. The quantity or price changed, but that change was not linked to an order.     |
| Section Number               | If a change occurs on an order, this column shows which section number includes the change.                                                                                                    |
| Order Type                   | Order type ( <i>Purchase Order</i> , <i>Repair Order</i> , <i>Invoice</i> , etc.) that changed the cost history record                                                                             |
|                              | If the <b>Order Number</b> and the <b>Order Type</b> fields are blank, a user made a physical inventory adjustment. The quantity or price changed, but that change was not linked to an order.     |
| Physical Inventory<br>Number | If a change occurs in a physical inventory, this column shows a number. The number refers to which inventory was changed. If there is no change to a physical inventory, this column shows $N/A$ . |

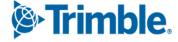

| Field                   | Definition                                                                                                    |
|-------------------------|----------------------------------------------------------------------------------------------------|
| Physical Item<br>Number | If a change occurs in a physical inventory, this column shows the number of the physical item (that is, $part$ ). If there is no change to a physical item, this column shows $N/A$ .                                     |
|                         | <b>Note:</b> The <b>Physical Item Number</b> is not the same as a <b>Part Number</b> . The <b>Physical Item Number</b> refers to an item's place in a Physical Inventory.                                                 |
| Order Type              | Order type (Purchase Order, Repair Order, Invoice, etc.) that changed the cost history record                                                                                                    |
|                         | <b>Note:</b> If the <b>Order Number</b> and the <b>Order Type</b> fields are blank, it means that a user made a physical inventory adjustment. The quantity or price changed, but that change was not linked to an order. |
| On Hand                 | Quantity of parts remaining in your inventory                                                                                                    |
| <b>Qty Change</b>       | Shows a positive or negative change in quantity, based on the number of parts added to or removed from the cost history record                                                                                            |
| <b>Ending Qty</b>       | The quantity on hand after the change                                                                                                    |
| Item Cost               | The cost per unit of measure (UOM) for the transaction                                                                                                    |
|                         | This may be the average cost for RO issues.                                                                                                    |
| Tax Cost                | The tax cost for the line item                                                                                                    |
| Freight Cost            | The freight cost for the line item                                                                                                    |
| Variance Cost           | The variance cost for the line item                                                                                                    |
| Inventory Cost          | The cost of what was added or removed                                                                                                    |
|                         | This value is based on the item's cost history.                                                                                                    |
| Total Line Value        | The extended cost for the order line                                                                                                    |
|                         | The program multiplies the quantity by the inventory cost to calculate this value. The value can be positive or negative.                                                                                                 |
| Running Inv Value       | The calculated inventory value for the part after this transaction                                                                                                    |
| Average Cost            | The average cost for all cost history record changes                                                                                                    |
| User Name               | The system ID of the person who changed the part cost record                                                                                                    |

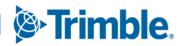

# Masters > TPN Master Listing

#### TMT-312239

The TPN Master Listing page has two new columns: **Created Date** and **Created By.** They display when a part was promoted and who promoted it from the TPN Staging Listing screen. You can sort and filter by both columns.

#### Masters > Vendors

# ■ TMT-313241

The Vendors page has a new **LINK** button in the **Trimble Maps** field. The button lets you link an existing TMT Vendor to a Trimble Maps location or *Place*.

When you click **LINK**, the **Select Trimble Maps Place** window opens. It shows the vendor's address in the upper left corner.

You can select any Place shown in the window. Clicking **OK** then links the vendor with the Place you selected. It also closes the window.

The Vendors page now shows the updated Trimble Maps information and an **UNLINK** button. You can click **UNLINK** to unlink the vendor from the POI.

# **Mobile Asset Inspection App**

# ■ TMT-312174

The app asks you to confirm if the vehicle is safe to operate at the end of the inspection. The TMT Fleet Maintenance Inspection Ticket Listing page displays this information.

# **Orders > Estimates Listing**

# TMT-256470

The page has a **Report** button. Click the button to run the Estimate report.

#### Orders > Indirect Charge

#### TMT-304178

You can add attachments to new indirect orders by clicking the **Attachments** button.

#### Orders > Indirect Charges Listing

# ■ TMT-304178

You can add attachments to new indirect orders by clicking the **Attachments** button.

#### Orders > Inspection Tickets Listing

#### ■ TMT-256186

You can add inspection tickets through the Inspection Tickets Listing page. Click the new **Add Inspection** button to add a ticket.

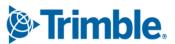

# TMT-312171

The Inspection Tickets Listing **Search** window has been updated. You can filter results by the **Domicile Shop** field. Also, these columns have been added to the page:

- Cost Center
- Department
- Division
- Domicile Shop
- Safe to Drive
- Unit Domicile

# ■ TMT-312175

The **Create Plan/RO** window has a new check box for inspection items: *Won't Do*.

When you select *Won't Do*, the program:

- Requires you to complete the **Action Comment** field. You must enter the reason you are not doing the inspection.
- Creates a closed RO with a section that matches the inspection item's component code
- Creates a section comment that matches your Action Comment entry
- Appends the inspection ticket number to the closed RO

# ■ TMT-312197

When you click **+Add Plan/RO** on an inspection ticket and select *RO* or *VRO* from the action list, the program displays these new tabs:

- Open Sections
- PMs
- Work Pending

You can select an existing PM and Pending to be added to the order. You can also assign it to an already open order.

# Orders > Inspection Tickets Listing > Inspection Ticket Detail Report

# ■ TMT-309992

The report includes a tire data section if the tires were inspected. It includes:

- Tire data serial number
- Tread depth (in 32nds of an inch)
- Air pressure
- Tire position

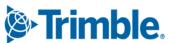

# ■ TMT-312172

The report displays the values of the new **Safe to Operate** field.

#### Orders > Invoice

# ■ TMT-313256

You can set up TMT so that users cannot close VROs without a Synergize invoice image attached. To do this, you must:

- Use the Synergize module
- Set the Synergize Invoice Required to Close Order Application option to YES
- Set up your Imaging settings with the proper Synergize and Microdea API details

This issue is part five of the Synergize feature project.

# **Orders > Invoice Listing**

# ■ TMT-313254

You can set up TMT so that users cannot close VROs without a Synergize invoice image attached. To do this, you must:

- Use the Synergize module
- Set the Synergize Invoice Required to Close Order Application option to YES
- Set up your Imaging settings with the proper Synergize and Microdea API details This issue is part three of the Synergize feature project.

#### ■ TMT-313256

You can set up TMT so that users cannot close VROs without a Synergize invoice image attached. To do this, you must:

- Use the Synergize module
- Set the Synergize Invoice Required to Close Order Application option to YES
- Set up your Imaging settings with the proper Synergize and Microdea API details

This issue is part five of the Synergize feature project.

#### Orders > Purchase Order

#### ■ TMT-311432

When you close a PO, the program calculates the credit and debit amount on the **Accounts** tab. The program computes these values based on the settings of these Application options:

- Include in Inventory
- Include Tax on Taxable Service Lines Directly Received to RO

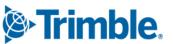

# TMT-311840

You can print receipts on the Purchase Order Report. If all the receipts are in collapsed view when you run the report, the report prints all receipts. If you expand a receipt row and run the report, the report prints that receipt only.

# TMT-313108

The title printed on the Purchase Order report changes based on the data in it:

- If the PO has an order ID but no section data, the report's title is *Purchase Order*.
- If the PO has an order ID and a section ID, the report's title is Purchase Order Receipt.

# ■ TMT-313253

You can set up TMT so that users cannot close standard POs without a Synergize invoice image attached. To do this, you must:

- Use the Synergize module
- Set the Synergize Invoice Required to Close Order Application option to YES
- Set up your Imaging settings with the proper Synergize and Microdea API details This issue is part two of the Synergize feature project.

# ■ TMT-313255

You can set up TMT so that users cannot close standard POs without a Synergize invoice image attached. To do this, you must:

- Use the Synergize module
- Set the Synergize Invoice Required to Close Order Application option to YES
- Set up your Imaging settings with the proper Synergize and Microdea API details This issue is part four of the Synergize feature project.

# Orders > Purchase Orders Listing

#### TMT-311840

You can print receipts on the Purchase Order Report. If you select a PO row and run the report, the report prints all the receipts for that PO. If you select a receipt row and run the report, the report prints the selected receipt only. You cannot select more than one row at the receipts level.

# TMT-313108

The title printed on the Purchase Order report changes based on the data in it:

- If the PO has an order ID but no section data, the report's title is Purchase Order.
- If the PO has an order ID and a section ID, the report's title is *Purchase Order Receipt*.

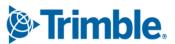

# **Orders > Repair Order**

# TMT-310110

If you create an RO from an RO template but do not complete all the needed information, you can still save the RO. The program will:

- Display any part lines with zero quantity in red text
- Display a red error icon in the section heading
- Briefly display an error message with the issue(s)

# ■ TMT-310813

ROs follow the **Print RO Detail Report On Close** Application option setting when you close an RO. When the option is set to:

- *NO* (default), the Repair Order Detail Report Viewer page does not open when you close the RO.
- *YES*, the Repair Order Detail Report Viewer page opens when you close the RO.

# TMT-311299

The Repair Order **History** tab has a new field: **Latest Section Date**. It shows the date of the most recent section update. The program updates this field when someone closes or completes a section.

# ■ TMT-311320

The Repair Request form has a new button: **View History**. Clicking **View History** opens a pop-up window so you can see all the notes attached to the form. You can also print the notes from this window.

# ■ TMT-311377

The **Require Payment Method on Purchase Orders** Application option controls the **Pay Method** field. The field is located in the VRO RO header section. When the option is set to:

- *NO* (default), completing the **Pay Method** field is optional.
- *YES*, users must complete the **Pay Method** field.

The program shows an asterisk (\*) beside the **Pay Method** field. This marks it as a required field.

# ■ TMT-311968

You can require attachments for repair requests made with the TA Repair Invoice import. These attachments can be documents and/or images. The program adds the TA attachments to the related RO.

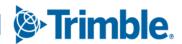

You can require attachments during these repair request stages:

- Initiate Awaiting
- Estimate Awaiting

**Note:** The program only saves TA attachments when there has been a repair request status change after the file was attached.

# TMT-312173

You can open inspection tickets from the Repair Order and Repair Order Listing pages. This feature only applies to ROs created from inspection tickets.

- Repair Order page
   A link to the inspection ticket is available in the RO section. Click the link to open the ticket.
- Repair Order Listing page
   The new Inspection Ticket column shows inspection ticket numbers as links. Click a link to open its ticket.

# TMT-312180

The TA Repair Request Form header has a new **Attachments Required** toggle. You can use the toggle to require TA to attach documents and images to a repair request.

The toggle is set to *NO* by default. You can set the toggle to *YES* when the request is in *Initiate Awaiting* or *Estimate Awaiting* status. Once you set the toggle to *YES*, you cannot change it. Attachments will remain required throughout the order lifecycle.

# TMT-312206

You can map many TA Shop locations to one TMT Vendor on the TravelCenters of America Default XREF page.

When you select a TMT vendor mapped to more than one TA location on the Repair Request form, it shows a red X over the **Vendor** field. The form also gives you a drop-down list so you can select from the TA location you want.

#### TMT-312286

TA users can start a repair request with an auto-approved check and advise. This creates a matching VRO in TMT Fleet Maintenance. The new repair request form shows up in TMT in *Initiate Approved* status. The TMT user does not have to take any action.

# TMT-312386

VROs and SROs support single and multiple meters.

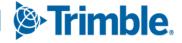

# ■ TMT-312472

The repair request form shows the saved payment method in the header. If the VRO comes from outside TMT Fleet Maintenance, the **Payment Method** field refers to the default cross-reference (XREF) value. TMT saves the value properly.

# ■ TMT-312475

If you use the TA Repair Invoice module, you can make the **Pay Method** field required. This field is in the VRO RO header section. When the option is turned on, the **Pay Method** field shows an asterisk (\*) beside it. This marks the field as required.

To require users to complete the **Pay Method** field, go to **Menu > Setup > Integration Options > TravelCenters of America > General**. Set the **Payment Method** toggle to *YES*, and click **Save**.

# TMT-312480

During the standard TA invoice transfer process, you can set the **Attachments Required** toggle to *YES*. You can do this at the *Initiate Awaiting* or *Estimate Awaiting* stages. This triggers a flag in the TA system. The TA user must attach a file or files and send the invoice back to TMT. The invoice cannot move to the *PO Submitted* stage until the attachments are included.

# ■ TMT-312599

When a repair request form meets all TA auto-approval rules, TMT Fleet Maintenance gets the form in *Estimate Approved* status. All line items are approved. You do not have to do anything.

If any line items cause a TA auto-approval rule to fail, then TMT gets the repair request form in *Estimate Awaiting* status. You must process all line items by either approving or denying them.

# Orders > Repair Orders Listing

# ■ TMT-307143

The **Re-Assign Shop** button is turned on when you set the **Allow Reassignment Of Shop On Open RO** Application option to *YES*.

#### TMT-310813

ROs follow the **Print RO Detail Report On Close** Application option setting when you close an RO. When the option is set to:

- NO (default), the Repair Order Detail Report Viewer page does not open when you close the RO.
- *YES*, the Repair Order Detail Report Viewer page opens when you close the RO.

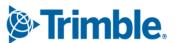

# TMT-311655

When you open the **Change Unit** pop-up window, the **Unit** and **Customer** fields are empty. The **Customer** field in the **Repair Order Search** pane is also empty.

The **Change Unit** pop-up window now requires the **Customer** and the **Bill To Customer** fields to have matching values. If they do not, a message appears. It states, "RO- Warning-Customer was updated but Bill To Customer remains the same. Please change Bill to Customer on Repair Order Header if necessary."

# ■ TMT-313254

You can set up TMT so that users cannot close VROs without a Synergize invoice image attached. To do this, you must:

- Use the Synergize module
- Set the Synergize Invoice Required to Close Order Application option to YES
- Set up your Imaging settings with the proper Synergize and Microdea API details This issue is part three of the Synergize feature project.

# ■ TMT-313256

You can set up TMT so that users cannot close VROs without a Synergize invoice image attached. To do this, you must:

- Use the Synergize module
- Set the Synergize Invoice Required to Close Order Application option to YES
- Set up your Imaging settings with the proper Synergize and Microdea API details

This issue is part five of the Synergize feature project.

# Reports > Reports - SSRS > Part Inventory > Parts Usage

#### ■ TMT-312408

When you select *Parts Without Usage* in the **Usage** drop-down list, the report shows the bin location.

# Reports > Reports - SSRS > Period Close > Period Close Account Analysis

# TMT-311945

The report computes inventory cost based on the **Include in Inventory** Application option. When the option is set to:

- *Include Sales Tax in Inventory*, the inventory cost equals the purchase order line total plus the tax value.
- Exclude Sales Tax, the inventory cost equals the purchase order line total.

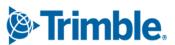

• *Include Sales Tax in Orders Only,* the inventory cost equals the purchase order line total plus the tax value, when applicable.

# Reports > Reports - SSRS > Tires > Percentage of Tires Assigned by Unit Type

# ■ TMT-309952

The new "Percentage of Tires Assigned by Unit Type" report totals the number of tires added to unit types during a selected period. It calculates the percentage by unit type from the total tires added by all unit types.

# Reports > Tires > Tire Performance Report

# TMT-309957

The report has these new Group By search parameters:

- Unit Number
- Position
- Serial Number
- Ending Tread Depth
- Remaining 32nds
- Unit Number

The report does not show duplicate records.

# Security > Work With Users > Mass Delete

# ■ TMT-312706

The *admin* and *adminacct* users are not listed on the Mass Delete page. This prevents users from deleting these crucial accounts by accident.

# Setup > Options > Application Options > Inspections

# ■ TMT-305906

There is a new option: **Purge Inspections with Failures**. When the option is set to:

- *NO* (default), the program does not purge inspection tickets with failures/ROs. The program only purges non-failure inspection tickets when they pass than the **DAYS** limit set by the **Purge Inspections Without Failures Older than X Days** option.
- YES, the program purges all inspection tickets with or without failures/ROs. The tickets must be older than the DAYS limit set by the Purge Inspections Without Failures Older than X Days option.

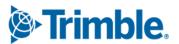

# Setup > Options > Application Options > Purchasing

# TMT-312844

If you have the Synergize module turned on, you have an extra Application option. It is **Synergize Invoice Required to Close Order**.

When the option is set to:

- NO (default), users can close orders without a Synergize invoice.
- *YES*, users cannot close an order without a Synergize invoice.

This issue is part one of the Synergize feature project.

# Setup > Options > Application Options > Road Calls

#### TMT-313135

The new **Allow Multiple Road Calls Per Unit** Application option lets you control open road calls. When the option is set to:

- NO (default), you cannot have more than one open road call for a unit.
- YES, you can have more than one road call in an Open status for a unit.

This option is available only at the Application level.

# Setup > Options > Integration Options > TravelCenters of America > Default XREF

# TMT-312285

The new **Pay Method** field helps you map incoming TA values to TMT payment methods.

# Setup > Options > Integration Options > TravelCenters of America > General

# TMT-312285

There is a new **Payment Method** toggle. It lets you enforce the default payment method in TMT VROs when someone creates a repair request in TMT. When the option is set to:

- NO, the default payment method is not enforced
- YES (default), users must apply the default payment method

#### TMT-312287

The **General** section has a new required option: **Default Component Code - Section o**. When you enter a component code in the field, new VROs have a default section o. This section includes a Tax and Discount line. Users cannot edit this line. It includes the tax and discounts that TA does not include as line items. POs and customer invoices (if included) both include this section o.

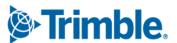

# Setup > Options > User Preferences

# TMT-310813

ROs follow the **Print RO Detail Report On Close** Application option setting when you close an RO. When the option is set to:

- *NO* (default), the Repair Order Detail Report Viewer page does not open when you close the RO.
- *YES*, the Repair Order Detail Report Viewer page opens when you close the RO.

# Setup > Order Setup > Price Tables

# ■ TMT-310767

You can copy existing price tables.

#### **Trimble Parts Network**

#### ■ TMT-312117

The new **RESET** button on the TPN Staging and TPN Master Listing pages lets you clear all column filters applied to the grid. When you click **RESET** on these pages, they refresh to show an empty grid. You can begin a new search.

# TMT-312500

American Trucking Associations, Inc., often issues new VMRS manufacturer codes. Trimble uploads these codes to the TPN database on a regular basis. This makes sure that the database is current.

# Trimble Parts Network > TPN Staging Listing

#### ■ TMT-312305

The page has two new columns in the **Parts Staging** grid:

- Modified By
- Modified Date

The **Edit**, **Delete**, **Promote** buttons have moved to a new toolbar at the bottom of the page.

#### TMT-312509

When you add or update a part with a valid code, the program updates the description to match the MDM listing. This applies to manufacturer and component codes.

**Note:** *MDM* stands for *Master Data Management*.

#### TMT-312510

The page only updates the **Modified By** and **Modified Date** columns when a user edits a part record.

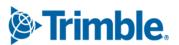

#### **Trimble Technician Portal**

# ■ TMT-311358

The **Unit Repair History** panel lets you see a unit's RO history and repair details. The panel lists closed ROs only.

To open the panel, click/tap Unit Repair History. You can find this icon on:

- The **Job Details** panel in the Job Dashboard
- The Job Activity screen

# TMT-311359

Opening the unit number link shows the Unit Details panel. The Unit Details panel shows unit data on these tabs:

- Specs
- PM Schedules
- Parts
- Accessories
- Serialized
- Tires

The data shown on these tabs is the same data shown on the Unit Master page in TMT Fleet Maintenance.

You can find the unit number link on these pages and panels:

- Job Dashboard
- Job Detail
- Unit Dashboard
- Unit Sections Detail
- Job Detail within the Job Activity screen

# ■ TMT-311868

You can use the device camera to scan barcodes for parts on the Charge Parts and Part Advanced Search page. You can scan for a part. If that part exists in ROs and/or Indirect Orders, you can charge it. The program currently supports barcodes Code 128, Code 39, and UPC-A.

#### ■ TMT-311869

You can add and view attachments on an RO. The maximum file size is 28.6 MB.

Supported file types are:

JPEG or JPG

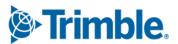

- BMP
- GIF
- TIF
- PDF
- RTF
- TXT

# TMT-311965

Application options control what the Job Activity screen shows. To access these, go to **Setup > Options > Application Options > IWS > Repairs** and **Setup > Options > Application Options > PMs.** 

Which options apply depends on whether the RO shop is the same as the employee's shop.

- If the two shops are the same, they both use the same Application options. The screen shows data based on those option settings.
- If the two shops are not the same, the options for the RO shop take precedence. That is, if an employee from Shop A is looking at orders from RO Shop B, the screen shows data based on RO Shop B's Application option settings.

# ■ TMT-312045

When you close or complete an RO, the program checks the date and time against the order section and line level. If the date and time are not valid, you cannot complete or close the RO until you select the right date and time.

# ■ TMT-312158

If you search for a part and there are none on hand, you can create a part request from the **Part Advanced Search** panel. The Application option **Allow Parts Requests** controls this feature. When the option is set to:

- *NO*, the **Part Advanced Search** panel does not show the **Request** button.
- YES, the Part Advanced Search panel shows the Request button if there are no parts on hand. If there are parts on hand, Request is not shown.

**Request** is only available for repair orders. It is not available for indirect orders. New part requests from the **Part Advanced Search** panel go to the Requisition List page, not Parts Workstation.

# ■ TMT-312193

You can see section templates from the Add Section screen. The section templates search shows results based on **SHOPID** and **UNITID**. The results include active and inactive templates for standard and vendor repair orders. A long press (that is, touch and hold) on the section card shows the line details for the selected section.

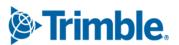

# TMT-312234

You can see employee time cards.

# ■ TMT-312454

TTP obeys component code restrictions when you create an RO on the Unit Section Detail screen. How the program applies these restrictions depends on what type of section you are in.

# Preventive Maintenance (PM) sections

There are three new error messages about components.

| Error                                                                                                    | Error Message                                                                                     |
|----------------------------------------------------------------------------------------------------|---------------------------------------------------------------------------------------------------|
| The selected component code level is less that the maximum component level setting.                                                          | "Component Code ### does not match the<br>Max Component Level requirement."                       |
| The selected component code level is greater than the max component level setting.                                                           | "Component Code ### is not matching with<br>the ### based on Max Component Level<br>requirement." |
| The selected unit's <b>Unit Type</b> is excluded for the particular component. You cannot create a section until you resolve the exceptions. | "Unit Type ### is not valid for component."                                                       |

#### Non-PM sections

You can change the component code for non-PM unit sections. There are two new error messages as part of this feature.

| Error                                                                                                    | Error Message                                                               |
|----------------------------------------------------------------------------------------------------|-----------------------------------------------------------------------------|
| The selected component code level is less that the maximum component level setting. You can change component code to match the section component. | "Component Code ### does not match the<br>Max Component Level requirement." |
| The selected unit's <b>Unit Type</b> is excluded for the particular component.                                                                    | "Unit Type ### is not valid for component."                                 |

#### TMT-312481

You can select a section from the Unit Section Detail screen and edit its section details.

# ■ TMT-312482

When you select a unit, you can see if that unit has existing open ROs before you create a new RO.

To use this feature, the **Check For Open ROs When Creating New RO** Application option must be set to *YES*. Then when you click **Create**, the app opens the **Existing Open Standard Repair Orders** window. It shows any open orders for that unit and shop combination.

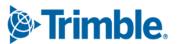

The window shows this data for open ROs:

- Order number
- Open Date
- Customer

**Note:** You must be using the Invoice module to see the **Customer** value.

- Promised By
- Repair Class
- Repair Site

If you select an existing order, the window opens the **Add Section** screen. Saving the RO will append the sections to an existing repair order.

If you click **Cancel** on the **Existing Open Standard Repair Orders** window, the **Add Repair Order** screen opens. You can add a new RO.

Clicking the **X** (**Close**) button closes the window. You return to the Unit Dashboard screen.

# ■ TMT-312501

You can charge a kit part line to repair orders and indirect orders. If the parts in the kit are on hand, TTP adds the part line to the order. If the parts on hand are less than the quantity you request, TTP can create a manual requisition. It depends on how the **Allow For Adding Items To Requisition List** Application option is set.

For serialized parts and position-required parts, the screen shows an exception message. For tire parts, the screen shows the message, "Please use mount tire option to charge tires under tire section."

If TTP saves the part line without any exceptions, the screen shows the **Processed** indicator. If there are exceptions, TTP does not add those part lines to the order.

#### ■ TMT-312616

You can see attachments for units. Attachments are shown on the Unit Detail screen only. The attachments come from the Unit Master.

# ■ TMT-312627

You can see the parts requested for a repair order on the Job Activity screen. You can see the parts requested for the section you are logged in to or for all sections on that repair order.

At this time, this feature supports the display of manual parts requests only.

# ■ TMT-312643

TTP applies security rules when screens refresh. If you refresh a screen manually or the system refreshes the screen automatically, TTP redirects you to the employee Login screen.

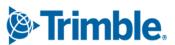

When you sign in again, TTP returns you to screen you were previously on. If you are clocked out, TTP redirects you to the Login screen.

# ■ TMT-312725

You can update the description and primary image on attachments. This applies to repair orders and indirect orders. You can only edit attachments that you added.

# ■ TMT-312730

The new Parts Requested shows when parts have been requested. You can see it on the Job Activity screen and in the Part Advanced search. Tap/click the icon to see the Parts Requested panel. It shows how many parts are on request for that order and section only.

TTP only shows the icon when someone has requested a part. If a part has not been requested, the icon is not displayed.

At this time, this feature supports manual part requests only.

#### ■ TMT-312771

The RO section's **Job Details** cards have a new **Delete** button. The assigned technician can click **Delete** to remove a charged part. The part quantity is credited back to inventory.

You may or may not see **Delete**, based on the part lines and licenses in use.

If the FCA-SAP module is turned on, **Delete** is not available.

# TMT-312840

You can create repair order sections using templates in TTP. This option is on the **Add Section** screen.

This feature is controlled by Application options:

- Adding a section without a job code will show the "Job Code is required" error message. This happens if both of these options are set to NO:
  - Create Sections By Job Code Instead Of Component Code
  - Allow Duplicate Job Codes on Repair Orders
- You may see an error message if:
  - The Enforce Exact Component Level for Repair Order Section option is set to YES.
  - The Max Component Level For Repair Order Section value does not match the section component level.

The message states, "Component Code ### does not match the Max Component Level requirement."

- You will see an error message when:
  - **Allow Duplicate Job Codes on Repair Orders** is set to *NO*.

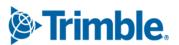

There is a duplicate job code in the order.

The message states, "Jobcode ### is already assigned to Section ## from template ######."

Once you select template sections from the Unit Dashboard screen, the template screen closes. When you click **OK** on the Add Section screen, TTP saves the repair order with unit sections. It returns to the Unit Dashboard to show the template result. You see the confirmation message, "Unit Sections Saved. Processing Template Sections."

TTP adds the lines associated with the section to the order. If the needed quantities are on hand for part lines, TTP adds the lines to the order. If the quantity on hand is less than what you requested, TTP can create a manual requisition for the parts. This depends on the setting of the **Allow For Adding Items To Requisition List** Application option.

If TTP can save the section(s) or line(s) without errors, the screen shows the **Processed** indicator. If there are any errors, TTP does not add those sections or lines to the order.

# ■ TMT-313116

TTP has a new kiosk mode in addition to its original single user mode. TTP in kiosk mode works more like IWS, but with updated functionality and graphics.

All active employees in kiosk mode are based on the user shop. To use kiosk mode, technicians must be assisted the IWS User Type.

When a kiosk user clicks **Clock Out**, the screen returns to the kiosk Login screen. The Login screen has an **Exit** button in the top right corner. Clicking **Exit** opens the user Login screen.

If an employee logs in using kiosk mode:

- The Add Repair screen **Shop** field shows the workstation shop automatically. T
- The **Shop** field is read only.
- The **Assigned** and **Completed** filters show records based on the workstation shop/employee combination.

If an employee logs in using in single user mode:

- Kiosk values are not shown.
- The Add Repair screen **Shop** field shows the employee's shop automatically.
- The user can also edit the **Shop** field.
- The **Assigned** and **Completed** filters show records based on the employee's shop.

# ■ TMT-313429

■ The Add on the Job Dashboard is now Add Section. The other menu items previously under Add have been removed. Add Section is available when the

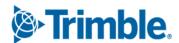

**Allow Section Creation** Application option is set to *YES*. If the option is set to *NO*, **dd Section** is not available.

- The Unit filter title on the Job Dashboard is now RO Create.
- Logout is now Exit on the employee Login screen if TTP is running in kiosk mode.

# Resolved issues

#### **Product Wide**

# ■ TMT-312778

If your set up is running single sign-on (SSO), you cannot log in to more than one session on more than one machine.

If you try to log in to a second session/machine, the program shows an error message. It states, "You are logged into the system with this user name on a different device and/or session. This session will be closed." The program returns to the Login page.

# ■ TMT-313169

The USERS database table no longer shows NULL values in the USER NAME column.

# Accounting > McLeod

# TMT-312859

There are two changes for negative repair invoices:

- Credit transactions show positive values.
- Debit transactions show negative values.

**Note:** The program stores these values in the INTERF MC VMJ database table.

# **Activities > Accounting**

# ■ TMT-311950

The credit inventory account includes tax if you use these options.

Ignore Inactive Disbursement Rules must be set to YES.

To find this option, go to **Menu > Setup > Options > Application Options > Accounting**.

• **Include in Inventory** must be set to *Include Sales Tax in Inventory*.

To find this option, go to **Menu > Setup > Options > Application Options > Inventory**.

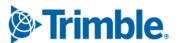

# Activities > Accounting > Accounting > DynamicGP

# TMT-312114

You can set the **Include in Inventory** Application option to *Include Sales Tax in Inventory*. It does not cause imbalanced disbursements.

# Activities > Accounting > Accounting > IES

# TMT-310804

Accounting pages can handle large numbers of IES transactions.

# Activities > Accounting > Accounting > IES > AP/Error Handling

# ■ TMT-311622

You cannot export standard and vendor POs with invalid vendors. POs with invalid vendors are marked in the error-handling grid with the message, "Error Code 530 - Vendor *Vendor Name* is unknown."

# **Activities > Fuel Data Import**

# ■ TMT-312198

The **Edit Import Exception** pop-up window populates the fuel type if it is in both the unit and shop inventories. You do not get an error message.

# TMT-312994

You can edit a fuel ticket import exception without getting a false invalid alert.

#### TMT-312996

You can correct and save more than one invalid vendor exception.

#### ■ TMT-312997

The count and content of the imported files with **Road Ticket Type** values match the data input file.

#### ■ TMT-313217

The Fuel Data Import page creates fuel tickets and exceptions correctly. Editing an exception row to correct the data creates fuel tickets.

#### TMT-313221

The Fuel Data Import now applies the **Import Setup** for each created ticket type. It no longer uses the company ticket type by default.

#### ■ TMT-313367

The TOTALMT from the ORDERS table matches the LINETOTAL from the ORDERLN table.

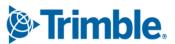

#### **Activities > Interactive Workstation**

# ■ TMT-312675

When you charge out parts, IWS uses the correct accounting method. For example, if the accounting method is *first in*, *first out* (FIFO), parts charged out in IWS use the oldest cost record for the part.

# ■ TMT-312932

IWS shows RO section comments correctly. It does not cut off data from the **Standard Message** field if it has more than 60 characters.

# ■ TMT-313036

Inspection Tickets tire data loads correctly.

# ■ TMT-313411

Charging out kit parts now use the correct part cost.

# Activities > Interactive Workstation > Inspection Tickets

#### ■ TMT-313475

You can initialize or reinitialize **Spare** positions on inspection tickets.

- If you try to charge a tire from any position except **Spare**, the program shows an error message. It states, "Cannot Charge Parts from Inspection Tickets."
- If you try to charge a tire in the **Spare** position, the confirmation message, "Do you want to charge from Inventory?" opens. You must click **No** to initialize the part. If you click **Yes**, you get an error message. It states, "Cannot Charge Parts from Inspection Tickets."

# **Activities > Payroll > Time Card Editor**

# ■ TMT-307272

The Time Card Editor date filter now keeps the last entered date between sessions.

# **Activities > Shop Planner**

# TMT-312350

The Shop Planner shows **Labor Qty** in the Open Orders/View section.

#### TMT-312394

When you create an RO from a plan, the program copies the plan's description to the RO section comments.

# **Activities > Shop Scheduler**

# ■ TMT-308063

You can see all data in the Unit Info page of Shop Scheduler by using the scroll bar.

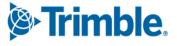

# **Debug Information**

### TMT-312188

The Debug Information page masks password values.

## **Inventory > Parts Transfer**

## TMT-310416

You can click **OK** on an empty part line. You will not get a false error message or an invalid transfer.

## TMT-313084

Two users can create part transfers at the same time. The program assigns each part transfer to the correct order.

# **Inventory > Shop Inventory**

## ■ TMT-312318

Editing a part's price during the PO receiving process updates the vendor price in shop inventory to match.

## Masters > Product wide

# ■ TMT-309790

Customized Master pages open correctly for different user roles. Tabs are not turned off.

# Masters > Employees

## ■ TMT-311833

You can renumber employees. The program does not remove the employee contact information.

# TMT-311915

Changing the **Shop** and tabbing away no longer removes the **Primary Shift** field entry.

# Masters > Parts Catalog

# ■ TMT-311871

You can change a part from an expendable item to a not expendable item. Saving the change does not cause an error.

## ■ TMT-312551

When you create a new part and search for the component code, selecting the component code does not change the manufacturer code.

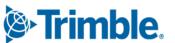

#### Masters > Units

## TMT-311807

Sticky notes record the correct date when you make changes.

#### Masters > Vendors

## TMT-311941

You can search for a vendor without getting an error message about the maximum number of rows. Search also follows the **Max Number Of Rows Returned By A Query** Application option setting.

#### **McLeod**

## ■ TMT-312650

The program generates XML files when it exports transactions to McLeod. The original issue was caused by an output parameter.

## ■ TMT-313005

The program generates XML files when it exports transactions to McLeod. The original issue was caused by a script.

# **Mobile Asset Inspection App**

# ■ TMT-312257

The app prompts you for more data if it finds a defect for an inspection ticket item on an *Open* or *Complete* section of an RO/VRO. The app asks if the defect is the same as the previous issue:

- If you select NO, then the new inspection ticket lists a failure that needs correcting.
- If you select *YES*, the app does not create a new defect.

# Orders > Fuel Tickets Listing

# ■ TMT-311484

The program no longer creates duplicate fuel ticket records. It does not skip numbers in the ticket number sequence.

# ■ TMT-312340

You can save fuel tickets when the total price is zero.

# ■ TMT-312677

The Fuel Import Exceptions page displays the correct opened date for fuel tickets. Opened dates are based on the user's time zone, not the time zone of the database server site.

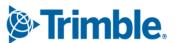

### TMT-312684

When you create a fuel ticket, it records all meter readings, not just the unit's primary meter.

## ■ TMT-312769

When you search the Fuel Ticket Listing page by date, it displays tickets based on the search date you enter.

## ■ TMT-312827

Fuel Import includes meter readings from the imported file. The Fuel Tickets Listing page displays these values in the correct columns.

## ■ TMT-313060

Fuel tickets use the right default unit of measure (UOM).

### TMT-313295

- Fuel tickets created by the Fuel Data Import correctly show values in the **Total** column.
- Unit prices are calculated correctly.

## Orders > Inspection Tickets Listing

# ■ TMT-312270

When you create an RO from an inspection ticket, the program uses your time, not that of the server. This applies when the user and the server are in different time zones.

#### Orders > Invoice

#### TMT-311380

Direct sale invoices use the actual cost from shop inventory page. Actual cost is based on the accounting method used:

- First in, first out (FIFO)
- Last in, first out (LIFO)
- Average cost (AVGCOST)

### ■ TMT-312016

You can close invoices from the Invoices Listing page when using the Credit Card Processing module.

#### TMT-312783

Tax lines on invoices do not cause the total to round off to the nearest dollar. This correction applies to the user interface and the database.

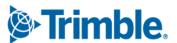

# Orders > Invoices Listing

## TMT-312040

When you re-bill an invoice and backdate it:

- The RO linked to the re-billed invoice stays in COMPLETE status.
- The RO uses the backdated date.

#### Orders > Purchase Order

## ■ TMT-312121

- POs do not close if there are no PO lines in the order.
- Tax lines are distributed properly between PO lines. The Include Sales Tax in Inventory Cost Application option must be turned on.

## TMT-312478

Credit POs include freight in inventory. The **Include Freight Charges in Inventory Costs** Application option must be turned on.

# TMT-312613

Receiving a vendor-supplied part on an RO does not affect local inventory.

# Orders > Purchase Orders Listing

## ■ TMT-311786

The Purchase Orders Listing page shows accurate search results. The **Culture Override** value, such as *English* (*Australia*), does not change the results.

## ■ TMT-312186

The Purchase Order Listing page **Change Vendor** option handles valid and invalid vendor entries correctly.

## TMT-312696

The Purchase Order Listing page shows the **Receive** button correctly.

## ■ TMT-312826

The PO header shows the correct date in the **Closed** field:

- When you receive a PO and set the **Close** option to *YES*, the page sets the **Closed** date based on whether you edit the received date:
  - If you do not edit the date, the page uses the **PO Opened** date as the **Closed** date.
  - If you edit the date, the program uses that value as the **Closed** date.
- You can receive a PO and set the Close option to NO. When you close the PO later, the page uses your system date as the Closed value.

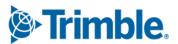

## Orders > Repair Order

## TMT-310331

You can use the scroll bar in the **Work With Assignments/Tasks** window.

## TMT-310842

The page correctly shows the VRO currency when the **Allow User to override VRO Currency Method** Shop option is set to *YES*.

## TMT-311331

You can search for customers using the customer's last name.

## ■ TMT-311765

The **Mount Tire** window shows all available tires for a given unit configuration.

## ■ TMT-312260

The number of job codes and job code assignments does not cause a delay in loading ROs with assigned employees.

## TMT-312299

The **Use Last Day of Month** PM option ignores the **Allow Future Dates** Application option setting. **Allow Future Dates** should not apply to this PM option.

# ■ TMT-312800

The **Vendor** field correctly shows vendor names with commas, such as *Company*, *Inc.* 

### ■ TMT-312903

The time needed to search for an RO unit has been reduced.

#### ■ TMT-312911

The program does not try to revalidate meter readings when you close an RO.

### ■ TMT-313479

If you get an error when closing an RO, the program does not change the RO **Open** date.

# Orders > Repair Order Template

# ■ TMT-312345

When you clone an RO template with parts to a new shop, the new RO template deducts part from the correct shop.

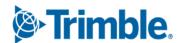

## **Orders > Repairs Orders Listing**

## TMT-311966

The Repair Orders Listing page shows ROs based on the selection in section **Status** filter. Specifically, when you select *CLOSED* in the section **Status** filter, the page shows closed or canceled ROs.

# **Orders > Vendor Repair Order**

# ■ TMT-312912

You can create/edit a vendor-supplied labor line on a VRO when the **Allow Labor Lines Via IWS Only** Application option is set to *YES*.

# **Orders > Warranty Potential Claims**

## ■ TMT-312296

When you change or override the **Warranty Type** on a section to valid warranty type, the program generates a potential warranty record.

## Reports > Advanced Reporting

## ■ TMT-312787

You can save user data for the Advanced Reporting integration when SSO is in use.

# Reports > Reports - SSRS > Customers > Customer Gross Profit

## ■ TMT-311808

The report calculates the costs and sales values correctly for all line types.

# Reports > Reports - SSRS > Employees > Estimated Time Vs Actual Time

### TMT-312147

The report correctly filters results when you select specific job codes.

## Reports > Reports - SSRS > Orders > Order Inquiries\_Fuel Ticket

## ■ TMT-312610

The report parameters are not selecting *All* by default.

#### Reports > Reports - SSRS > Orders > Order Inquiries\_Indirects

#### TMT-312610

The report parameters are not selecting *All* by default.

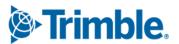

# Reports > Reports - SSRS > Purchasing > Part Purchase History

## TMT-312610

The report parameters are not selecting *All* by default.

## Reports > Reports - SSRS > Units > PM Costs

#### ■ TMT-312610

The report parameters are not selecting *All* by default.

## Reports > Reports - SSRS > Units > Unit Component Cost

■ TMT-312140

The report shows correct values.

## Reports > Reports - SSRS > Units > Unit Repair Inquiry

## ■ TMT-311862

You can:

- Run the report.
- Review report results.
- Open sections
- Change parameters.
- Run the report again.

You do not have to refresh the page.

# Reports > Reports - SSRS > Vendors > Vendor Repair Cost Summary

#### TMT-312610

The report parameters are not selecting *All* by default.

## Setup > Options > Integration Options

#### ■ TMT-312249

DVIR forms sent through PeopleNet no longer have to use form number *52768*. If you want to use a different form number, the **Receive Form ID** must match the entry on the PeopleNet DVIR Integration options page.

## Setup > Options > Integration Options > IES

#### TMT-310804

The new **Enable AP, AR, GL Query Concurrency** option lets you set values to run the IES Accounting export more easily.

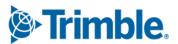

When the option is set to:

- *NO* (default), the program does not run different queries at the same time. It runs them individually.
- *YES*, the program runs different queries at the same time. You can then set these options:
  - **Max Query Concurrency Level:** This option sets how many queries run at the same time. The default value is 4.
  - Query Batch Size: This option sets how many records are included in a batch. The
    default value is 300.

# Setup > Options > Integration Options > TMT Service Connect > Basic

## ■ TMT-312046

Field names in the TMT Service Connect - BASIC section have changed:

| <b>Existing Field Name</b> | New Field Name |
|----------------------------|----------------|
| Client Key                 | Key ID         |
| Client Secret              | Key Secret     |

## Setup > Options > Integration Options > TMWSuite

## ■ TMT-312210

The **Use RO Close/Complete Date** option sends the correct date and time to TMWSuite when an RO is completed or closed.

## ■ TMT-312449

Canceling a section on a pending PO clears the pending expiration in TMWSuite.

#### TMT-312459

The program no longer shows errors for TMWSuite if you do not have a TMWSuite license.

## Setup > Options > Integration Options > Trimble ID > Basic

### TMT-312046

Field names in the Trimble ID - BASIC section have changed:

| <b>Existing Field Name</b> | New Field Name |
|----------------------------|----------------|
| Consumer Key               | Key ID         |
| Consumer Secret            | Key Secret     |
| Tenant Name                | Account Name   |

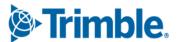

#### **Trimble Technician Portal**

## TMT-313453

The Job Dashboard screens do not show errors due to bad data. A filter guards against bad data.

# **USP\_UNITLONGLAT\_CREATE**

## ■ TMT-312450

When the program runs it, the USP\_UNITLONGLAT\_CREATE stored procedure creates a new record for the unitid in the UNITLONGLAT table. The procedure uses the data provided.

# 2021.1.4

This section contains information on the latest version, including:

- Enhancements (new or updated features)
- Resolved issues (application improvements)

### Warnings

#### STOP! PLEASE READ!

- TMT Client-Server (Delphi) 2019.4.1 or any prior version **cannot** be used with the latest version of TMT Fleet Maintenance. **Do not upgrade** unless you are ready to go to TMT Web **only**.
- Customers using both Integration Options and Windows Authentication should set up their systems so that User drop-down lists use the WINUSER value, instead of the USERNAME value.

**Note:** Before upgrading your production environment, Trimble recommends that you read the <u>hardware requirements</u> and install the latest version in a test environment. If you have questions, please contact your Trimble customer representative.

## **Enhancements**

# Activities > Fuel Data Import

#### ■ TMT-313291

The Fuel Data Import obeys the **Ignore Invalid Meters On Imported Fuel Tickets** setting.

The options are:

NO (default)

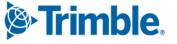

Invalid meter readings appear as exceptions. You can correct the exceptions before completing the import.

■ YES

The program imports the invalid meter readings and marks them as invalid.

This Application option can be overridden at the Shop Options level. The program looks for the setting at the Shop Options level first, then at the Application option level.

If you set the Shop option differently from the Application option, it becomes independent from the Application option. Changing the Application option will no longer sync the Shop option.

## Resolved issues

# **Activities > Fuel Data Import**

#### TMT-313217

The Fuel Data Import page creates fuel tickets correctly. It displays exceptions correctly. You can edit an exception row; modifying it with valid data creates fuel tickets correctly.

## ■ TMT-313221

The program uses the **Ticket Type** specifications from the Import Setup page. It does not use the *Company* **Ticket Type** by default.

# ■ TMT-313367

The program processes these Fuel Data Import fields correctly:

- TOTALAMT (from the ORDERS database table)
- LINETOTAL (from the ORDERLN table)

The **TOTALAMT** and the **LINETOTAL** values now match.

# Activities > Fuel Data Import > Fuel data import detail page

### ■ TMT-313295

Fuel tickets created from the fuel data import show the correct values in the **Total** column.

Fuel tickets created from the exceptions fuel data import:

- Correctly display the import file values in the **Total** column
- Correctly calculate and display the import file unit price the Total/Quantity field

#### **Activities > Interactive Workstation**

### TMT-313036

The Inspection Tickets **Tire Data** button works correctly. You must have the Tire module turned on.

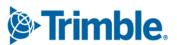

# 2021.1.3

This section contains information on the latest version, including:

- Enhancements (new or updated features)
- Resolved issues (application improvements)

#### Warnings

#### STOP! PLEASE READ!

- TMT Client-Server (Delphi) 2019.4.1 or any prior version cannot be used with the latest version of TMT Fleet Maintenance. Do not upgrade unless you are ready to go to TMT Web only.
- Customers using both Integration Options and Windows Authentication should set up their systems so that User drop-down lists use the WINUSER value, instead of the USERNAME value.

**Note:** Before upgrading your production environment, Trimble recommends that you read the <u>hardware requirements</u> and install the latest version in a test environment. If you have questions, please contact your Trimble customer representative.

## **Enhancements**

# Inventory > Parts Transfer > New Parts Transfer Request

TMT-312854

There are three changes to the **New Parts Transfer Request** window:

- You can edit part lines. Select a part line and click the new Edit button to change it.
- You can delete part lines. Select a part line and click the new **Delete** button to remove it.
- The Close button is now the Cancel button. Clicking Cancel closes the New Parts Transfer Request window without saving any changes you have made.

## Resolved issues

# **Activities > Fuel Data Import**

■ TMT-312994

You can edit a fuel ticket import exception without getting a false invalid alert.

TMT-312996

You can correct and save more than one invalid vendor exception.

TMT-312997

You can import files with the **Road Ticket** type without getting error messages.

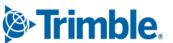

## **Inventory > Parts Transfer**

## TMT-310146

You can click **OK** on an empty part line. You will not get a false error message or an invalid transfer.

### TMT-313084

Two users can create part transfers at the same time. The program assigns each part transfer to the correct order.

# Orders > Fuel Tickets Listing

#### TMT-311484

The program no longer creates duplicate fuel ticket records. It does not skip numbers in the ticket number sequence.

## ■ TMT-312677

The Fuel Import Exceptions page displays the correct **Opened** date for fuel tickets. Opened dates are based on the user's time zone, not the time zone of the database server site.

## ■ TMT-312769

When you search the Fuel Ticket Listing page by date, it displays tickets based on the search date you enter.

## ■ TMT-312827

Fuel Import includes meter readings from the imported file. The Fuel Tickets Listing page displays these values in the correct columns.

## TMT-313060

Fuel tickets use the right default unit of measure (UOM).

# 2021.1.2

This section contains information on the latest version, including:

- Enhancements (new or updated features)
- Resolved issues (application improvements)

### Warnings

#### STOP! PLEASE READ!

- TMT Client-Server (Delphi) 2019.4.1 or any prior version cannot be used with TMT Fleet Maintenance 2021.1.2. Do not upgrade unless you are ready to go to TMT Web only.
- Customers using both Integration Options and Windows Authentication should set up their systems so that User drop-down lists use the WINUSER value, instead of the USERNAME value.

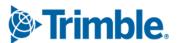

**Note:** Before upgrading your production environment, Trimble recommends that you read the <u>hardware requirements</u> and install the latest version in a test environment. If you have questions, please contact your Trimble customer representative.

## **Enhancements**

#### Orders > Purchase Order

## ■ TMT-312637

When you create a purchase order (PO), the program checks whether it must go through the approval process. If the **PO Estimate** value is:

- Less than your approval level, the approval process is not needed. The program changes the PO's status to *Approved*.
- Greater than your approval level, the PO must go through the approval process.

# Setup > Options > Integration Options > Trimble Parts Network > BASIC

### ■ TMT-312692

Entering URLs for these three options lets you open the TPN Master Listing. When the values are entered, you can open it two ways:

- Go to Menu > Masters > TPN Master Listing.
- Click the **TPN Master Listing** button on the Landing page.

These options have new values:

- Trimble Parts Network STG Endpoint: https://api.trimble-transportation.com/api/v1/partsstaging
- Trimble Parts Network MDM Endpoint: https://api.trimble-transportation.com/api/v1/parts
- **TPN Master Listing:** https://tmt-tpn.trimble-transportation.com/#/mdm-parts-listing

# Resolved issues

#### Orders > Purchase Order

#### TMT-312633

You can complete **PO Estimate** fields for POs made before you installed V.2021.1.1. The **PO Estimate** field fills in the **PO Total** value for pre-existing open purchase orders.

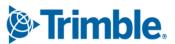

# Orders > Warranty Claims Listing

## TMT-312624

You can create a direct claim from any repair order (RO).

# **Orders > Warranty Potential Claims**

TMT-312296

The program adds a potential warranty record when you:

- Change or override the Warranty Type on a section to a valid warranty type
- Close the RO

# 2021.1.1

This section contains information on the latest version, including:

- Enhancements (new or updated features)
- Resolved issues (application improvements)

## Warnings

#### STOP! PLEASE READ!

- TMT Client-Server (Delphi) 2019.4.1 or any prior version cannot be used with TMT Fleet Maintenance 2021.1.1. Do not upgrade unless you are ready to go to TMT Web only.
- Customers using both Integration Options and Windows Authentication should set up their systems so that User drop-down lists use the WINUSER value, instead of the USERNAME value.

**Note:** Before upgrading your production environment, Trimble recommends that you read the <u>hardware requirements</u> and install the latest version in a test environment. If you have questions, please contact your Trimble customer representative.

### **Enhancements**

### **Product wide**

TMT-311597

The ATA/VMRS codes are available with V.2021.1. To update your codes, download the *AMS* - *ATA Codes Update.zip* file. You can find it on the Client Center. Go to **Client Center** > **Build Delivery** > **Downloads** > **TMW Asset Maintenance** > **TMT Fleet Maintenance** - **Windows** > **20.21** > **View Details** > *AMS* - *ATA Codes Update.zip*.

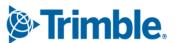

# **Landing page**

## TMT-311940

There is a new button on the Landing page. **TPN Master Listing** is displayed in the **Master Pages** section. Click the button to open the TPN Master Listing page.

**Note:** The **Enable Trimble Parts Network** option must be set to *YES* to turn on the **TPN Master Listing** button. Go to **Menu > Setup > Application Options > Inventory > Trimble Parts Network** to set this option.

#### **Activities > Interactive Workstation**

# TMT-309991

Tire data is linked to inspection tickets. To link the data, your inspection set up must meet these conditions:

- The Tire module is turned on.
- The unit has a Tire Configuration.

## TMT-310834

IWS supports Single User Mode. This lets you limit a device to only one user. The user login must be an employee and linked to an employee ID with a shop.

# **Activities > Shop Planner**

#### TMT-311720

You can select an existing RO when you create an RO from a plan. The **Check For Open ROs When Creating New RO** Application option must be set to *YES* to use this feature.

# **Activities > Unit > Clone Unit**

## ■ TMT-310621

The Clone Unit page has a new *Delete* option. The option is in the **Operation** drop-down list.

*Delete* removes data from the destination unit(s) based on the selected source unit. This list reviews the fields and explains how they work with *Delete*.

#### Clone All Tabs?

The program deletes data from all the destination unit tabs (meters, fluids, specs, etc.) based on the source unit data.

#### Meters?

If the meter in the source unit is in the destination units, the program deletes the similar meter record. It also deletes the meter's history.

If the meter is linked to an active warranty or PMs, the program cannot delete the meter unless you delete the warranty and PMs too. The program displays an error message. It

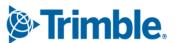

states, "You cannot delete a meter from the Clone Unit screen if it is linked to an active warranty or PM. Please review the associated meters."

#### Fluids?

If the fluid in the source unit is in the destination units, the program deletes the fluid.

### Specs?

If the spec in the source unit is in the destination units, the program deletes the spec. It matches spec records based on the component used.

#### PMs?

If the PM (dependent or independent) in the source unit is in the destination units, the program deletes the PM. If the PM has any **PM Due** record, that is deleted too.

# Warranty?

If a warranty record in the source unit has a match in the destination units, the program deletes the records.

#### Licenses?

If the license in the source unit is in the destination units, the program deletes the license. It matches records using the license type, number, and description.

#### Accessories?

If the accessory in the source unit is in the destination units, the program deletes the accessory. It cannot delete the accessory if it is inactive, expired, or linked to a repair order.

## ■ TMT-310622

The Clone Unit page has a new *Replace* option. The option is in the **Operation** drop-down list.

Replace swaps data in the selected destination unit(s) with data from the selected source unit. This list reviews the fields and explains how they work with Replace.

#### Clone All Tabs?

The program replaces data from all the destination unit tabs (meters, fluids, specs, etc.) with data from the source unit.

#### Meters?

If the source unit meter is in the destination units, the program keeps those meter records.

The program adds meters from the source unit to the destination units if they are not in those units.

If the destination units have meters that are not in the source unit, the program deletes those meters. It also deletes the meter histories.

If a meter is linked to an active warranty or PMs, the program cannot delete the meter unless you delete the warranty and PMs too. The program displays an error message. It

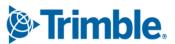

states, "You cannot delete a meter from the Clone Unit screen if it is linked to an active warranty or PM. Please review the associated meters."

#### Fluids?

If the source unit fluid is in the destination units, the program keeps those fluid records.

If the source unit has a fluid or fluids that the destination units do not, they are added to the units.

If the destination units have fluids that are not in the source unit, they are deleted.

# Specs?

If the source unit spec is in the destination units, the program keeps those spec records.

If the source unit has a spec or specs that the destination units do not, they are added to the units.

If the destination units have spec(s) that are not in the source unit, they are deleted.

#### PMs?

If the source unit PM (dependent or independent) is in the destination units, the program keeps those PM records.

If the source unit has a PM or PMs that the destination units do not, they are added to the units.

If the destination units have PM(s) that are not in the source unit, they are deleted.

## Warranty?

If the source unit warranty is in the destination units, the program keeps those warranty records.

If the source unit has a warranty that the destination units do not, the program adds the warranty to the units.

If the destination units have a warranty that is not in the source unit, the program deletes that warranty.

#### Licenses?

If the source unit license or licenses are in the destination units, the program keeps those license records.

If the source unit has a license or licenses that the destination units do not, the program adds the license(s) to the units.

If the destination units have license(s) that are not in the source unit, the program deletes the license(s).

The program matches records using the license type, number, and description.

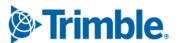

#### Accessories?

If the source unit accessories are in the destination units, the program keeps those accessory records.

If the source unit has accessories that the destination units do not, the program adds the accessories to the units.

If the destination units have accessories that are not in the source unit, the program deletes those accessories.

## ■ TMT-310623

The Clone Unit page has a new *Update* option. The option is in the **Operation** drop-down list.

*Update* revises data in the destination unit(s) based on the selected source unit. The update feature only affects units with similar records. This list reviews the fields and explains how they work with *Update*.

#### Clone All Tabs?

If the destination unit has similar records, the program updates all meters, fluids, specs, PMs, warranty, and licenses based on the data in the source unit.

If the destination unit has similar records, the program updates some items. The updates are based on the source unit's data. Updated items include:

- Meters
- Fluids
- Specs
- PMs
- Warranty
- Licenses

#### Meters?

If the meter in the source unit is in the destination units, the program updates the similar meter records in these fields:

- Daily Max
- RO Requirement
- Fuel Ticket Requirement
- Gate Check Requirement
- Inspection Ticket Requirement
- Validate

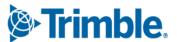

- Auto Load
- Collapse Meter Readings

#### Fluids?

If the fluid in the source unit is in the destination units, the program updates the **Max Capacity** field based on the source unit.

# Specs?

If the spec in the source unit is in the destination units, the program updates these fields based on the source unit:

- Manufacturer
- Manufacturer Part Number
- Part Type
- Capacity
- Model

The program matches spec records based on the component used.

#### PMs?

If the PM (dependent or independent) in the source unit is in the destination units, the program updates the **Interval** field for meters based on the source unit. The program only updates **Interval** values if the meters match.

## Warranty?

If a warranty record in the source unit has a match in the destination units, and the **Warranty** meter exists, the program updates the Meter Lifetime field based on the source unit.

#### Licenses?

If the license in the source unit is in the destination units, the program updates these fields based on the source unit:

- Cost
- Effective Date
- Until Date

The program matches records using the license type, number, and description.

#### • Accessories?

When you select the *Update* operation, the **Accessories** option is turned off.

#### Configuration > Settings Manager > Map

### TMT-312235

The **Map URL** field has been added under **Region**.

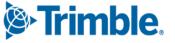

These fields have been hidden. TMT Fleet Maintenance does not use them now:

- Center Latitude
- Center Longitude
- Stroke Opacity
- Stroke Weight
- Discourage Tolls
- Vehicle Type
- Optimization
- Class Overrides
- HazMat Type
- Distance Units
- Truck Units
- Borders Open
- Routing Type
- Highway Only
- Truck Height
- Truck Length
- Truck Width
- Truck Weight
- Truck Axles
- Override Restrictions
- Show Coordinate Alerts
- Hide Error Graphic When Key is Invalid

### **Integration > TravelCenters of America**

■ TMT-310505

Users can delete TravelCenters of America notifications.

#### Masters > Vendors

■ TMT-312343

**State** and **Country** fields save correctly when you import a vendor from Trimble Maps.

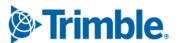

# Orders > Fuel Tickets Listing

## ■ TMT-310316

The footer displays total quantity in the same way it displays total cost.

#### Orders > Purchase Order

## ■ TMT-310533

When you set the **Include freight in inventory** Application option to *YES*, you can set the freight cost percentage included with each part line.

For example, assume you have a purchase order with five part lines. If you expect all five parts to use the same freight cost, you can set the percentage to 100%. The program divides the freight cost equally between the five parts.

On the other hand, suppose two of the parts need next day delivery. You can assign a higher percentage of the freight cost to those two items, such as 70%, and assign 30% to the other three.

## ■ TMT-311738

- The PO header has a new required field: PO Estimate. It is available when the Require PO Approvals Application option is set to YES.
- The Change PO Estimate button lets you set the PO Total greater than the PO Estimate value. It is available when the Require PO Approvals Application option is set to YES.
- The PO Estimate value controls a PO's status. It also controls whether the PO number is masked.

If a user adds lines to an *Open* PO and the new total exceeds their approval level, the PO changes to *Pending* status. If the **Show Pending PO Number When PO Status Is Pending** option is set to *NO*, the program masks the PO number when the status changes to *Pending*.

• When the Approval status is *Needs Approval*, the PO must go through the approval process. You cannot receive the PO until it reaches *Approved* status.

## ■ TMT-312123

The program displays an error message if you receive a PO where the **PO Receipt** total is greater than the **PO Estimate** value.

# Orders > Purchase Orders Listing

## ■ TMT-310533

When you set the **Include freight in inventory** Application option to *YES*, you can set the freight cost percentage included with each part line.

For example, suppose you have a purchase order with five part lines. If you expect all five parts to use the same freight cost, you can set the percentage to 100%. The program divides the freight cost equally between the five parts.

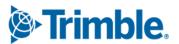

On the other hand, assume two of the parts need next day delivery. You can assign a higher percentage of the freight cost to those two items, such as 70%, and assign 30% to the other three.

## TMT-311738

The page displays an **Approve** button on a PO row if:

- You have Approver access.
- The PO estimate is less than your approval limit.

Once you approve a PO, the program removes the **Approve** button from the row.

## TMT-312123

The program displays an error message if you receive a PO where the **PO Receipt** total is greater than the **PO Estimate** value.

# **Orders > Repair Order**

## ■ TMT-311931

The TA Repair Request Form workflow responds to the **Repair Site** value in the VRO header. If the **Repair Site** is *Facility*, the user must enter an **Asset Location**. If the **Repair Site** is *Field*, the user must enter the **Asset Location**, **Driver Name**, and **Driver Phone Number**.

# Orders > Repair Orders Listing

# ■ TMT-311384

You can change units when ROs require unit meters and the **Auto Load Meter?** field is set to *YES*.

# Orders > Repairs

# ■ TMT-311347

The Add Section window filters commodity codes based on component codes.

# Orders > Warranty Claims

# ■ TMT-309617

You can create a direct claim from a vendor RO.

# Orders > Warranty Claims Listing

## ■ TMT-310191

You can scroll the **Unit Info** pop-up window from left to right and from bottom to top. This lets you see all data in the tab.

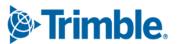

# Reports > Orders > Order Inquiries Repair Orders

## TMT-311297

Users can select more than one division code or cost center.

## Reports > Reports-SQL > Report Viewer

## ■ TMT-311368

There is a new option in the **Reports > Reports - SQL > Report Viewer** menu: *TMT Trimble Maps Vendors Report*.

## Reports > Units > PMs Due

## ■ TMT-310763

The PMS Due Report has a **Due Level** option lets you sort results by due level.

## Reports > Units > Unit Inventory

## ■ TMT-312093

The report includes a unit whether it has meters configured or not.

## Reports > Warranty > OEM/Extended Potential Warranty

### ■ TMT-310453

The **Warranty Status** filter lets you filter the report by valid or invalid claims.

# Setup > Options > Application Options > Repairs > Default

### TMT-310796

The new **Repair Class field is required** option lets users set whether completing the **Repair Class** field on the Repair Details page is mandatory. The default value is *NO*. This option affects the entire application, but users can override it at the Shop level.

# Setup > Options > Integration Options > Trimble Maps

#### TMT-311286

The Trimble Maps interface has an Integration Options section. You must have a Trimble Maps module license to use these options.

The **API Key** value is unique for each customer. Trimble gives you that key when you buy the Trimble Maps interface.

The **Sunday - Saturday** fields lets you set which day Trimble Maps runs the vendor sync job. The **Vendor Sync Time** field lets you set what time of the day the program runs the sync job.

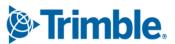

# Setup > Options > Integration Options > Trimble Maps > Basic

## TMT-312235

The **API KEY** and **MAP URL** fields have moved from the Trimble Maps BASIC page to the Settings Manager page. The fields are on the Setting Manager **Map** tab.

## Setup > Options > Integration Options > Trimble Parts Network > BASIC

### TMT-311820

The **TPN Master Listing** option stores the URL the program needs to launch the TPN Master Listing page. This option is in the Trimble Parts Network node BASIC section.

# Setup > Options > Shop Options > Repairs > Default

## ■ TMT-310796

The new **Repair Class field is required** option lets users set whether completing the **Repair Class** field on the Repair Details page is mandatory. The default value is *NO*. This option affects the selected shop only.

# Setup > Tool Kit > Integration Tool Kit REST

## TMT-308991

The Units GET API has a new parameter: **UseExactMatch**. It lets users search for a precise match to their entered unit number; partial matches are not returned. The parameter's default setting is *TRUE*.

### ■ TMT-311933

The Units POST/PUT API has a new parameter: **UseExactMatch**. The default value is *TRUE*. This makes sure that the program ignores partial matches. The program does not update any records unless the unit number matches the user's entry precisely.

## **Examples:**

- POST/PUT with UNIT ID = 0; UseExactMatch FLAG TRUE
  - Since the UNITID is *o*, the program updates a unit's details only if it finds an exact match of the unit number. If the program does not find a match, or if it finds a partial match only, it creates a new record.
- POST/PUT with UNIT ID = 0; UseExactMatch FLAG FALSE
  - Since the UNITID is *o*, if the program finds a partial match, then it updates the first record that has for a partial match of the unit number. If the program finds no partial matches, it creates a new record.
- POST/PUT with UNIT ID = existing UNIT ID; UseExactMatch FLAG TRUE
   POST/PUT with UNIT ID = existing UNIT ID; UseExactMatch FLAG FALSE

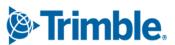

In both of these cases, the unit ID is more important than the unit number. Whether **UseExactMatch** is set to true or false, the program always updates the record based on the unit ID.

#### **Trimble Parts Network**

## TMT-311917

You can filter items on the TPN Master Listing and TPN Staging Listing pages. Both pages support filtering by **Manufacturer** (by description) and **Component Code** (supports advanced sorting). On the TPN Master Listing page, you can also filter by **MFG Part Number** and **Description**. On the TPN Staging Listing page, you can sort by **Owner** and **Posted Date.** 

# Trimble Parts Network > TPN Staging Listing

## ■ TMT-311821

We added a **TPN Master Listing** button on the TPN Staging Listing page. Clicking the button launches the TPN Master Listing page in a new browser tab.

## ■ TMT-311916

You can search for manufacturers and components on the TPN Staging Listing page. The page also checks your edits to the **Manufacturer** and **Component Descriptions** fields. If you make an invalid entry, the page clears the entry and highlights the field in red. As you edit these fields, the page fills the **Mfg Description** and **VMRS Description** fields.

#### ■ TMT-311918

We updated the TPN Staging Listing page. Updates include pagination, column control, filtering, and sorting.

The **Posted Date** column stores the date a record was posted to the TPN Staging Listing. The page:

- Stores the total number of records, including the current count for filtered views
- Displays a confirmation message when users delete records or promote them to the TPN Master Listing (MDM)

The **TPN Master Listing** button launches the TPN Master Listing page in a new browser tab.

# Trimble Parts Network > TPN Staging Listing > TPN Master Listing

#### TMT-311648

We added a UI Search component to the TPN Master Listing page. You can filter the MDM parts based on:

- Manufacturer Part Number
- Manufacturer Part Description

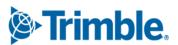

- Manufacturer Code
- Component Code

The UI Search component works with the sort and filter capabilities of the Master Listing grid.

#### **Trimble Technician Portal**

## ■ TMT-310823

You can complete or close repair orders in the Trimble Technician Portal (TTP). The **Close Orders As Complete Instead Of Closed** option controls how it works. You can get to the option from the Job Activity screen.

- If the option is set to YES
  - The TTP displays the **RO Complete** menu command. It lets technicians complete their repair orders.
- If the option is set to NO
   The TTP displays the RO Close menu command. It lets technicians close their repair orders.

# ■ TMT-311354

You can add sections to an RO in the Trimble Technical Portal (TTP). The **Allow Section Creation Application** option must be set to *YES*. If it is, both the job dashboard and the job activity screen display the **Add** (+) icon. Clicking the icon opens the **Add Section** window.

If **Allow Section Creation** is set to *NO*, the **Add** icon is not displayed. You cannot add sections to ROs in TTP.

#### ■ TMT-311362

When creating an RO from the Unit dashboard, you can add sections from these categories:

- PMs Due
- Inspection
- Campaigns
- Work Pending

#### ■ TMT-311919

The **Component Search** window has advanced search functions to help you find component codes.

### ■ TMT-311920

The new Unit Dashboard lets technicians see the units assigned to their shop. Each unit is displayed in a small panel known as a *card*. On the Unit Dashboard, technicians can create an RO by clicking the **Create** button on a unit's card.

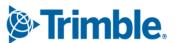

For technicians to create ROs from the Unit Dashboard, the **Allow RO Creation** IWS option must be set to *YES*. If the option is set to *NO*, the **Create** button is turned off.

## ■ TMT-312119

The Unit Section Details card on the Unit Dashboard page shows information about the units assigned to a shop. Technicians can also create an RO by clicking the **Create** button on the unit's card.

For technicians to create ROs from a Unit Section Details card, the **Allow RO Creation** IWS option must be set to *YES*. If the option is set to *NO*, the **Create** button is turned off.

Unit Section Details cards display these fields:

- Unit Number
- Description
- Customer Name
- PMs Due (in percent)
- Failed Inspections
- Campaigns
- Work Pending (the number of orders)
- OEM Warranty
- Extended Warranty Status

## TMT-312330

You can search for units assigned to other shops. When the Units Dashboard loads, it displays only the units assigned to your shop. Using the search feature (indicated by the **Filter** icon), you can find and review units from all shops.

# Resolved issues

#### **Product wide**

#### TMT-312041

When you add or remove columns from listing page grids, the grids keep your changes. This correction applies to these listing pages:

- Campaigns Listing
- Estimates Listing
- Fuel Tickets Listing
- Indirect Charges Listing
- Inspection Tickets Listing
- Invoices Listing

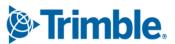

- Purchase Orders Listing
- Repair Orders Listing
- Warranty Claims Listing

# Activities > Accounting > Accounting > Export Transactions

#### ■ TMT-311272

The program exports fields 90 and 91 if you select them and run the generic accounting export on inventory adjustment.

Note: Field 90 is Stocked. Field 91 is Consignment.

# **Activities > Fuel Data Import**

## TMT-311942

You can add an import file from the local machine without getting an error message.

## ■ TMT-312216

The fuel data import updates meter readings for the utilization ticket type instead of creating new fuel tickets. Other errors, such as object reference and index errors, have been corrected also.

#### Activities > Interactive Workstation

### TMT-311369

The program saves comments even if there are no Complaint Codes.

### TMT-312389

Technicians can complete checklists without getting object reference errors.

### **Activities > Interactive Workstation > Yard Checks**

### TMT-310059

The *Yard Check* tire option lets you view tire information. It does not let you remove or replace the tires.

## Activities > Payroll > Time Card Editor

### ■ TMT-310814

The Time Card Editor displays the **Repair Order Number** and **Unit Number** fields correctly.

#### Activities > Road Calls > Road Call

### ■ TMT-311442

The **ordernumber** field uses the road calls shop value instead of the default shop value. This applies to the creation of repair orders and vendor repair orders.

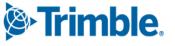

# **Activities > Shop Planner**

## TMT-311814

You can create a new plan from failed inspections without getting an error message.

## ■ TMT-312514

You can edit a plan linked to an RO without causing the Manage Forms page to load.

## **Activities > Shop Scheduler**

## TMT-312514

You can edit a plan linked to an RO without causing the Manage Forms page to load.

# Activities > Units > Meter Readings > Odometer Readings

### ■ TMT-310297

We updated the **Odometer Readings** pop-up window to use pages. This improves the window's performance.

# Inventory > Physical inventory

## ■ TMT-308440

We reduced the time it takes to adjust physical inventory.

### Masters > Customers

#### TMT-310138

You can add a record to the **Pricing** tab. The record remains when you move between customers.

## Masters > Parts Catalog

### ■ TMT-310050

You can search for a superseded part without getting the error message "Invalid part number."

# Masters > TPN Master Listing

## ■ TMT-312457

The Landing page tile **TPN Master Listing** is turned on for users in specific roles such as *Administrator*, *Repairs*, and *Masters*. The tile is turned off for users in other roles.

#### Masters > Units

#### TMT-312004

You can stop users from giving a cloned unit the same number as an existing unit. Set the **Allow Duplicate Unit Numbers** Application option to *NO*.

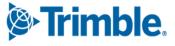

# **Mobile Inspection App**

## TMT-310716

When creating a new inspection, the **Driver** field displays the employee signed in to the application. That employee shows as the inspector on the AMS inspection ticket.

#### **Mobile Mechanic**

## ■ TMT-310871

Completing an RO section in online mode closes the respective RO section without creating a new one. This action works whether you do an upload before a download or vice versa.

### Orders > Estimate

## ■ TMT-307186

The Estimate Detail Report does not repeat estimate lines.

## Orders > Estimate > Odometer Readings

### ■ TMT-310297

The **Odometer Readings** pop-up window now uses pages. This improves the window's performance.

# Orders > Fuel Tickets Listing

### ■ TMT-310419

If a unit has the **Auto Load Meter?** option set to *YES*, the fuel ticket loads the most recent meter reading.

If a unit has the **Auto Load Meter?** option set to *NO*, the fuel ticket does not load the most recent meter reading.

# Orders > Fuel Tickets Listing > Odometer Readings

#### ■ TMT-310297

The **Odometer Readings** pop-up window now uses pages. This improves the window's performance.

#### Orders > Invoice

#### TMT-310493

Suspending a customer's service does not remove the customer number from invoices.

### TMT-310860

When one RO invoice is open in multiple windows, closing the invoice in any window keeps users from saving it in open status by mistake.

#### ■ TMT-311642

The Invoice Detail Report displays comment lines in the right order.

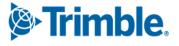

# Orders > Invoice > Odometer Readings

## TMT-310297

The **Odometer Readings** pop-up window now uses pages. This improves the window's performance.

## Orders > Invoices Listing

### TMT-311626

The Repair Orders Listing page, Purchase Orders Listing page, and Invoice Listing page do not display duplicate entries. The page count and records displayed values are correct.

#### Orders > Purchase Order

## TMT-310435

When you set the **Include freight in inventory** Application option to *YES*, you can set the freight cost percentage included with each part line.

The program automatically adds the proper freight charges to the backorder section if you:

- Backorder parts
- Have freight on the first section
- Do not receive the freight

## ■ TMT-310517

If you click **Receive** on a PO and receive any quantity or line updates, you also receive the tax line. This is true even if the tax is zero. This lets you edit the tax on received receipts so that invoice matching works.

### TMT-311287

**Line Amount** and **Total Amount** follow the same rounding rules.

#### TMT-311962

You can edit lines on an approved PO. The PO will not prompt you to put the PO back in *Pending* status if your edits do not:

- Affect the price
- Exceed the PO estimate

## **Orders > Purchase Orders Listing**

### TMT-310435

When you set the **Include freight in inventory** Application option to *YES*, you can set the freight cost percentage included with each part line.

The program automatically adds the proper freight charges to the backorder section if you:

- Backorder parts
- Have freight on the first section

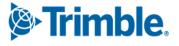

Do not receive the freight

## TMT-311626

The Repair Orders Listing page, Purchase Orders Listing page, and Invoice Listing page do not display duplicate entries. The page count and records displayed values are correct.

# **Orders > Repair Orders**

## TMT-308130

When you reassign an RO to a new shop, the invoice created from the new RO displays the new ROs order number. It does not display the previous shop's order number.

# ■ TMT-310679

When the user's computer and the server are in different time zones, the RO uses the date and time of the user's computer. The date and time label also changes based on the RO status:

- If the RO is open, the label is Open Date/Time.
- If the RO is closed, the label is **Closed Date/Time**.
- If the RO is complete, the label is **Complete Date/Time**.

# ■ TMT-310802

The Repair Order Work Card Report displays the full header on each page.

# ■ TMT-311341

The program correctly records **Until** dates when users replace tires with the **Mount Tire** action. This resolution applies to ROs and VROs.

## ■ TMT-311343

Deleting a part in shop inventory does not remove part data from ROs.

### ■ TMT-312385

The Repair Order detail page keeps user objects at a stable level. This keeps the page from giving you the error message, "Error creating window handle."

# Orders > Repair orders > Odometer Readings

#### ■ TMT-310297

The **Odometer Readings** pop-up window now uses pages. This improves the window's performance.

# Orders > Repair Orders Listing

# ■ TMT-310802

The Repair Order Work Card Report displays the full header on each page.

### ■ TMT-310191

You can scroll the **Unit Info** pop-up window from left to right and from bottom to top. This lets you see all data in the tab.

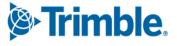

### TMT-311400

You can edit a VRO and the Repair Orders Listing page in different windows without one overwriting the other.

**Note:** The original issue was caused by two events:

- Users changed the vendor on the Repair Orders Listing page in one window.
- Users clicked Save on the VRO in the other window, even though they made no changes.

## TMT-311626

The Repair Orders Listing page, Purchase Orders Listing page, and Invoice Listing page do not display duplicate entries. The page count and records displayed values are correct.

# **Orders > Warranty Claims**

## ■ TMT-310327

When you edit the hours on a labor line, the program saves your changes correctly. The next time you open the line, it displays the value you saved.

## ■ TMT-311229

The Claim Form lets you enter deductibles that have decimal values.

# Orders > Fuel Ticket Listing Page

### TMT-310715

Fuel tickets display the date when users created or opened them. Dates are based on the user's time zone, not the time zone of the database server site.

## Orders > Inspection Tickets Listing

#### ■ TMT-311369

The program saves comments even if there are no Complaint Codes.

# Parts Catalog > Parts Catalog Search > Part Field

## TMT-310420

When you get the "No parts found matching criteria" error message and you click **OK**, the cursor stays in the search pop-up window.

## Reports > Orders > Order Inquiries\_Purchase Orders

#### TMT-310680

The Order Inquiries\_Purchase Orders Report spells "Received status" correctly.

### Reports > Part Inventory > Inventory Adjustment Listing

#### ■ TMT-310251

The Inventory Adjustment Listing displays all changed parts, including the bins.

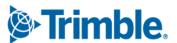

## Reports > SSRS Report Viewer

### TMT-310318

The Report Viewer creates reports with links. You can click these links to open more reports. When you open such a report and click **Print**, the Report Viewer opens a PDF that you can download and print.

## Reports > Units > Unit Fuel Ticket History Report

## TMT-311397

The report fits on a standard letter-sized page when you save it as a PDF.

## Reports > Units > PMs Due

## ■ TMT-311371

You can search for a unit with the **Unit Number** field without getting an error message.

## Reports > Units > Unit Down Time Analysis

### TMT-311294

The **Division** drop-down list displays items based on unit divisions, not shop divisions.

## Reports > Units > Unit Down Time Analysis Detailed

### ■ TMT-311294

The **Division** drop-down list displays items based on unit divisions, not shop divisions.

# Setup > Import Setup

#### ■ TMT-311764

Creating the first import spec does not trigger an error message.

### Setup > Order Setup > Tax Rates & Fees

#### TMT-310319

The grids on all three tabs now use pages. This improves the grids' performance.

#### Setup > Work Shifts

#### TMT-311542

Setting the **Allow Time Slot Assignments On A Shift** option to *YES* lets you create and edit shift assignments within the work shift times.

### Setup > Tool Kit > Integration Tool Kit REST

#### TMT-310765

The Employee POST API lets users restore terminated employees. To change an employee's status from *TERM* (terminated) to any active status, you must:

- Clear the **Terminated** field. The date value must be blank.
- Select an active status.

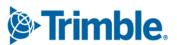

As long as there is a valid date/time in the **Terminated** field, the employee stays in *TERM* status.

## Shop Inventory > Shop Search > Shop Field

# ■ TMT-310420

When you get the "No parts found matching criteria" error message and you click **OK**, the cursor stays in the search pop-up window.

## **Shop Inventory > Shop Inventory Search > Part**

### ■ TMT-310420

When you get the "No parts found matching criteria" error message and you click **OK**, the cursor stays in the search pop-up window.

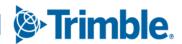

Trimble Transportation Enterprise Solutions 6085 Parkland Boulevard Mayfield Heights, OH 44122 United States

http://www.trimble.com

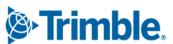